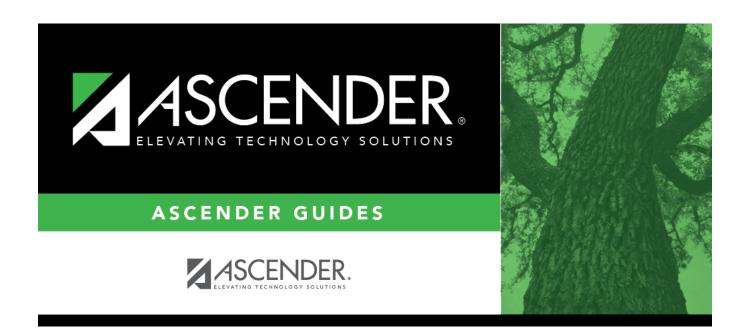

# **Position Management: Maintenance**

## **Table of Contents**

| Maintenance                         | 1    |
|-------------------------------------|------|
| PMIS Change in Position             |      |
| Change in Compensation - HRS6140    | 3    |
| Non-Comp Funding Changes - HRS6140  | 8    |
| Non-Comp Position Changes - HRS6140 | . 11 |
| Separation - HRS6140                | . 14 |
| PMIS Forecast Change - HRS6145      | . 17 |
| PMIS Payroll Rejections - HRS6160   | . 20 |
| PMIS Position Admin                 | . 22 |
| Budget - HRS6100                    | . 23 |
| Date - HRS6100                      | . 25 |
| Distribution - HRS6100              | . 27 |
| Position Record - HRS6100           | . 29 |
| PMIS Position History - HRS6115     | . 33 |
| PMIS Position Modify                | . 36 |
| Budget- HRS6110                     | . 37 |
| Date - HRS6110                      | . 39 |
| Distribution - HRS6110              | 41   |
| Position Record - HRS6110           | . 43 |
| PMIS Supplement Admin               | 47   |
| Budget - HRS6120                    | . 48 |
| Date - HRS6120                      | . 50 |
| Distribution - HRS6120              | . 52 |
| Position Record - HRS6120           | . 54 |
| PMIS Supplement History - HRS6135   | . 57 |
| PMIS Supplement Modify              | . 61 |
| Budget- HRS6130                     | . 62 |
| Date - HRS6130                      | . 64 |
| Distribution - HRS6130              | 66   |
| Position Record - HRS6130           | 68   |

# Maintenance

Use the Table of Contents to access a page.

# **PMIS Change in Position**

Use the Table of Contents to access a page.

# **Change in Compensation - HRS6140**

# Position Management > Maintenance > PMIS Change in Position > Change in Compensation

This tab is used to change the position(s) and compensation amount(s) currently assigned to an employee. Existing positions can be added or removed from employees, and existing supplements can be added or removed from existing employees. The page can also be used to fill a position with a new employee or to add an additional position to an existing employee.

When a Change in Compensation (CIC) transaction is approved, the previous job record will be updated with the payoff amounts and information, and a new job record will be inserted with the associated distributions. If the CIC is for a new hire, only the new information is inserted.

#### **CIP Report Notes**

The **Employment Date** field on the Change in Position report is populated as follows:

- If the **Original Emp. Date** and **Latest Re-Employ Date** fields are both populated on the Personnel > Maintenance > Employment Info page, then the **Latest Re-Employ Date** is displayed on the report even if the **Original Emp. Date** is newer.
- If only the **Original Emp. Date** field is populated on the Personnel > Maintenance > Employment Info page, then this date is displayed.
- If only the **Latest Re-Employ Date** field is populated on the Personnel > Maintenance > Employment Info page, then this date is displayed.
- If the **Original Emp. Date** and **Latest Re-Employ Date** fields are both blank on the Personnel > Maintenance > Employment Info page, then the field is left blank.

#### Create a CIC transaction record:

| Field             | Description                                                                                                    |  |  |  |
|-------------------|----------------------------------------------------------------------------------------------------|--|--|--|
| Pay Frequency     | Click * to select a pay frequency.                                                                                                    |  |  |  |
| Employee          | Begin typing the employee name or number. As you type the data, a drop-down list of corresponding data is displayed. Select an employee, and click <b>Retrieve</b> . Or, click to perform a search in the Employees directory. |  |  |  |
|                   | Type data in one or more of the search fields.                                                                                                    |  |  |  |
|                   | Click <b>Search</b> . A list of data that matches the search criteria is displayed.                                                                                                    |  |  |  |
|                   | Select an employee name from the list. Otherwise, click <b>Cancel</b> .                                                                                                    |  |  |  |
| Effective Dt      | Type the effective date of the change in compensation in MMDDYYYY format.                                                                                                    |  |  |  |
| Annualized Pay Dt | Type a pay date to be used for any transmittals that are created as a result of the CIP if you do not want to use the next available pay date.                                                                                 |  |  |  |
| Action Reason     | Select the reason for the change in compensation.                                                                                                    |  |  |  |
| TRS Status        | This field is display only and indicates the employee's status in regard to TRS deposit calculations. The field is populated based on the employee's payroll record.                                                           |  |  |  |

3

| _ | _ |     |                    |   | -    |
|---|---|-----|--------------------|---|------|
|   | ( | 116 | $\boldsymbol{\nu}$ | N | ext. |
|   |   |     | _                  |   | EAL. |

☐ Under **Current Positions**, update the applicable fields:

Click +Add to a new row.

| <b>Position Number</b>      | Click to select a new position.                                                                                                    |
|-----------------------------|----------------------------------------------------------------------------------------------------|
| <b>Position Description</b> | This field displays the description of the selected position number.                                                                                            |
| Billet                      | This field is automatically populated with the associated billet number of the selected position; however, it can be modified. Click to select a billet number. |
| Sch YR                      | Displays the current school year.                                                                                                    |
| Job Code                    | Displays the job code associated with the selected position.                                                                                                    |
| Status                      | Displays the position status.                                                                                                    |
|                             |                                                                                                    |

## ☐ Under **Occupant Information**:

| Recalculate<br>Position  | Select if changes are made to an existing position and the position needs to be recalculated.                                                                                                    |  |  |  |  |
|--------------------------|----------------------------------------------------------------------------------------------------|--|--|--|--|
|                          | <b>Note</b> : The field should be selected if the employee has received payroll payments for the position. This ensures that the correct contract balances are maintained upon approval of the change in position.                                                                                                    |  |  |  |  |
| Vacate                   | Select to vacate the position currently displayed.                                                                                                    |  |  |  |  |
|                          | Notes: When a position is vacated and the employee accrues for the job, ensure that the number of remaining payments, pay rate, contract balance, and payoff date is respective of how the remainder of the contract should be paid.                                                                                                    |  |  |  |  |
|                          | If the job has several payments, <b>Vacate</b> is selected, and the pay date does not equal the payoff date, then the number of days earned should be zero for the job (regardless of the accrual calendar setting) when the payroll is processed so that the pay will be withdrawn from accruals.                                                              |  |  |  |  |
| <b>Effective Date</b>    | Type the effective date of the change in compensation in MMDDYYYY format.                                                                                                    |  |  |  |  |
| As of First of Year      | Select if the changes should take effect as of the first of the school year.  This field would not be used for new hires; however, it is helpful for data corrections. For example, if an employee's pay step is incorrect for two months, then use the current date as the effective date but backdate the pay step increase to the beginning of the contract. |  |  |  |  |
| Primary Job              | Select if this is the primary job for the employee. An employee may have only one primary job.                                                                                                    |  |  |  |  |
| Percent Day<br>Employed  | Type the percent of the day that the employee is scheduled to work.                                                                                                    |  |  |  |  |
| Percent Year<br>Employed | Type the percent of the year that the employee is scheduled to work.                                                                                                    |  |  |  |  |
| Pay Grade                | Click to select the pay grade at which the employee is paid. The field is used to identify the correct salary amount on the salary table.                                                                                                    |  |  |  |  |

| Pay Step                              | Click select the pay step at which the employee is paid. The field is used to identify the correct salary amount on the salary table.                                                                                                    |
|---------------------------------------|----------------------------------------------------------------------------------------------------|
| Schedule                              | Click select the local sub schedule of the employee's pay grade and step. The field is used to identify the correct salary amount on the salary table.                                                                                                    |
| State Step                            | Type the state step that the employee has earned based on years of service plus career ladder step(s), if applicable.                                                                                                    |
| Begin Date                            | Type the beginning date for the calendar selected in the MMDDYYYY format.                                                                                                    |
| End Date                              | Type the ending date for the calendar selected in the MMDDYYYY format.                                                                                                    |
| Payoff Date                           | Type the date on which the employee's contract is paid off in the MMDDYYYY format. When this date and the pay date match, contract payoff occurs.                                                                                                    |
| Max Days                              | Type the number of contract days that relate to the correct salary on the salary table.                                                                                                    |
| Days Off                              | Type the number of days that the employee is eligible to take off.                                                                                                    |
| Nbr Days                              | The <b>Employed</b> field displays the value from the <b># of Days Empld</b> field from the Accrual Info section.                                                                                                    |
| Hours Per Day                         | Type the standard number of hours per day to be worked by the employee. The field is disabled for all XTRA coded jobs and is calculated automatically for pay type 2 employees when you click <b>Calculate</b> . The field is used exclusively by a timekeeping system when the Merge Payroll Transactions Files is used and regular hours exist in the import file. |
| Hourly/Daily Rate                     | Type the hourly rate of pay for pay type 2 employees only, or type the gross amount of pay due the employee on a per-day basis.                                                                                                    |
| Actual Salary                         | Displays the actual salary associated with the selected position.                                                                                                    |
| Remaining Payments                    | Type the number of payments remaining to be made to the employee during the current contract period.                                                                                                    |
| Primary Campus                        | Displays the three-digit code for the campus to which the teacher is assigned.                                                                                                    |
| Dept                                  | Displays the one-digit code used by the district to further categorize the employee.                                                                                                    |
| TRS Member Pos                        | Displays the two-digit code indicating the employee's classification.                                                                                                    |
| Incr Pay Step                         | Select if the employee is eligible for an incremental pay step.                                                                                                    |
| Ignore Pct of Day<br>for Salary Calcs | Select to ignore the percent of day and allow full salary amounts to be calculated even if the percent of day value does not equal 100%. This field is only displayed if the <b>Display Options to Ignore Pct of Day and Pct of Year for Position Records</b> field is selected on the District Administration > Options > Position Management page.                 |
| Ignore Pct of Yr for<br>Salary Calcs  | Select to ignore the percent of year and allow full salary amounts to be calculated even if the percent of year value does not equal 100%. This field is only displayed if the <b>Display Options to Ignore Pct of Day and Pct of Year for Position Records</b> field is selected on the District Administration > Options > Position Management page.               |
| Exclude Days for TEA                  | Select to exclude the number of days employed (for the selected job) from TEA reporting. For example, this field would be used for an employee who performs two separate jobs on the same day.                                                                                                    |

| Click Calculate to calculate the changes m | lade to the position. |
|--------------------------------------------|-----------------------|
|--------------------------------------------|-----------------------|

Click +Add to a new row.

 $<sup>\</sup>hfill \square$  Under **Distribution Information**, update the applicable fields.

| Activity Code                | Click 🗡 to select an activity code.                                                      |
|------------------------------|------------------------------------------------------------------------------------------|
| Account Code                 | Type the account code used to pay for the activity indicated.                            |
| <b>Grant Code</b>            | Displays the two-character TRS grant code.                                               |
| Workers' Comp                | Displays the one-digit workers' compensation code.                                       |
| Expense 373                  | Select if the employee is eligible for the expense 373 state minimum expenditure.        |
| <b>Employer Contribution</b> | Select to indicate that the amount is being paid by the employer.                        |
| Percent                      | Type the percent of the amount to be paid from the account code.                         |
| Amount                       | Displays the amount calculated based on the percent entered in the <b>Percent</b> field. |
| Dup Acct                     | Indicates if a duplicate account is entered.                                             |

| □ Click <b>Next</b> .                                                                          |
|------------------------------------------------------------------------------------------------|
| ☐ Under <b>New Positions</b> , update the applicable fields.                                   |
| Click <b>+Add</b> to a new row.                                                                |
| □ Click <b>Next</b> .                                                                          |
| The <b>Current Supplements</b> section displays the employee's current supplement information. |
| □ Click <b>Next</b> .                                                                          |
| ☐ Under <b>New Supplements</b> , update the applicable fields.                                 |
| Click <b>+Add</b> to a new row.                                                                |

**Note**: Annualized transmittals are created if the Max Payments is greater than Remaining Payments, and As of First Year and During CIC Calculation, Pay One-Time Supplement are selected on the Options > Position Management page in the District Administration application. The total amount of the transmittal(s) is calculated as follows: (maximum payments - remaining payments) x (maximum amount / maximum payments).

| Position Number                                                                                                    | Click to select a new position.                              |  |
|----------------------------------------------------------------------------------------------------|--------------------------------------------------------------|--|
| <b>Position Description</b>                                                                                                    | Displays the description of the selected position number.    |  |
| Billet  This field is automatically populated with the associated billet numb selected position; however, it can be modified. Click to select a b number. |                                                              |  |
| Sch YR                                                                                                    | Displays the current school year.                            |  |
| Job Code                                                                                                    | Displays the job code associated with the selected position. |  |
| Status                                                                                                    | Displays the position status.                                |  |

## ☐ Under **Occupant Information**:

| Effective Date                      | Type the effective date of the change in compensation in MMDDYYYY format.                                |
|-------------------------------------|----------------------------------------------------------------------------------------------------|
| As of First of Year                 | Select if the changes should take effect as of the first of the school year.                             |
| Extra Duty Code                     | Displays the two-character extra duty code.                                                              |
| Туре                                | Displays the account type associated with the extra duty code on the Tables > Salaries > Extra Duty tab. |
| Primary Campus                      | Displays the three-digit code for the campus to which the employee is assigned.                          |
| Dept                                | Displays the one-digit code used by the district to further categorize the employee.                     |
| Attached To Position                | Click to attach another position.                                                                        |
| Billet                              | Click to select a billet number.                                                                         |
| Emp Nbr/Name                        | Displays employee number and name.                                                                       |
| Pay Amount Based on<br>Employee Pay | Select to calculate the supplement pay based on the employee pay.                                        |
| Max Amount                          | Displays the maximum supplement amount for the selected position.                                        |
| Supplement Pay Amount               | Type the amount of the supplement pay.                                                                   |
| One Time Supplement                 | Select to generate a one-time supplement check based on the remaining payments.                          |
| Pay Date                            | Click to select a pay date.                                                                              |
| Max Payments                        | Type the number of maximum payments for the selected calendar code.                                      |
| Remaining Payments                  | Type the number of payments remaining to be made to the employee during the current contract period.     |
| Max Days                            | Type the number of contract days which relate to the correct salary on the salary table.                 |
| Nbr Extra Days                      | Type the number of extra days to be included in the calculation.                                         |
|                                     | <del>-</del>                                                                                             |

| ╝ | Click | Calcu | late t | o calcula | ate the | changes | made t | o the | position. |
|---|-------|-------|--------|-----------|---------|---------|--------|-------|-----------|
|   |       |       |        |           |         |         |        |       |           |

### Other functions and features:

| Back   | Click to go back a page.                                 |  |
|--------|----------------------------------------------------------|--|
| Cancel | Click to cancel the process and return to the main page. |  |

 $<sup>\</sup>square$  Click **Execute** to process the compensation changes.

# Non-Comp Funding Changes - HRS6140

# Position Management > Maintenance > PMIS Change in Position > Non-Comp Funding Changes

This tab is used to change the account codes designated to an employee without changing the position and compensation amounts.

When a non-compensation funding change transaction is approved, the previous account codes will be removed for the job code, and the new accounts will be inserted.

#### **CIP Report Notes**

The **Employment Date** field on the Change in Position report is populated as follows:

- If the **Original Emp. Date** and **Latest Re-Employ Date** fields are both populated on the Personnel > Maintenance > Employment Info page, then the **Latest Re-Employ Date** is displayed on the report even if the **Original Emp. Date** is newer.
- If only the **Original Emp. Date** field is populated on the Personnel > Maintenance > Employment Info page, then this date is displayed.
- If only the Latest Re-Employ Date field is populated on the Personnel > Maintenance >
   Employment Info page, then this date is displayed.
- If the **Original Emp. Date** and **Latest Re-Employ Date** fields are both blank on the Personnel > Maintenance > Employment Info page, then the field is left blank.

### Create a non-compensation funding change transaction record:

| Field         | Description                                                                                                    |
|---------------|----------------------------------------------------------------------------------------------------|
| Pay Frequency | Click * to select a pay frequency.                                                                                                    |
| Employee      | Begin typing the employee name or number. As you type the data, a drop-down list of corresponding data is displayed. Select an employee, and click <b>Retrieve</b> . Or, click to perform a search in the Employees directory. |
|               | Type data in one or more of the search fields.                                                                                                    |
|               | Click <b>Search</b> . A list of data that matches the search criteria is displayed.                                                                                                    |
|               | Select an employee name from the list. Otherwise, click <b>Cancel</b> .                                                                                                    |

☐ Under **Current Positions**, the following information is displayed for the employee's current position(s):

- Position Number
- Position Description
- Billet Sch YR
- Job Code
- Status

☐ Complete the following information for the change:

| Effective Dt         | Type the effective date of the change in compensation in the MM-DD-YYYY format.                                                                                      |
|----------------------|----------------------------------------------------------------------------------------------------|
| <b>Action Reason</b> | Click $\checkmark$ to select the reason for the change in compensation.                                                                                              |
|                      | This field is display only and indicates the employee's status in regard to TRS deposit calculations. The field is populated based on the employee's payroll record. |

 $\square$  Click  $\square$  to display the occupant and distribution detail information. The bottom section of the page displays the following fields for each position:

☐ Under **Occupant Information**, type the **Effective Date** of the change.

The following fields are display-only and cannot be changed:

- Ignore Pct of Day for Salary Calcs
- Ignore Pct of Yr for Salary Calcs
- Job Code
- Primary Job
- Percent Day Employed
- Percent Year Employed
- Pay Concept
- Pay Grade
- State Step
- Begin Date
- End Date
- Payoff Date
- Max Days
- Days Off
- Nbr Days Employed
- Hours Per Day
- Hourly/Daily Rate
- Actual Salary
- Remaining Payments
- Primary Campus
- Dept
- Calendar Code
- TRS Member Pos
- Incr Pay Step
- Exclude Days for TEA

☐ Under **Distribution Information**, update the applicable fields:

Click +Add to add a new row.

- Activity Code
- Account Code
- Grant Code
- Workers' Comp
- Expense 373
- Employer Contribution

- Percent
- Amount
- Dup Acct

|  | Click | Next. | Review | the | changes. |
|--|-------|-------|--------|-----|----------|
|--|-------|-------|--------|-----|----------|

 $\square$  Click **Execute** to execute the changes.

## Other functions and features:

| Back   | Click to go back a page.                                 |
|--------|----------------------------------------------------------|
| Cancel | Click to cancel the process and return to the main page. |

# **Non-Comp Position Changes - HRS6140**

# Position Management > Maintenance > PMIS Change in Position > Non-Comp Position Changes

This tab is used to change the position and/or the account codes designated to an employee without changing the compensation amounts.

When a non-compensation position change transaction is approved, the job code for each position must be the same. If the job accrues, the user will be expected to perform the accrual variance process to adjust any accrual amounts.

#### **CIP Report Notes**

The **Employment Date** field on the Change in Position report is populated as follows:

- If the **Original Emp. Date** and **Latest Re-Employ Date** fields are both populated on the Personnel > Maintenance > Employment Info page, then the **Latest Re-Employ Date** is displayed on the report even if the **Original Emp. Date** is newer.
- If only the **Original Emp. Date** field is populated on the Personnel > Maintenance > Employment Info page, then this date is displayed.
- If only the **Latest Re-Employ Date** field is populated on the Personnel > Maintenance > Employment Info page, then this date is displayed.
- If the **Original Emp. Date** and **Latest Re-Employ Date** fields are both blank on the Personnel > Maintenance > Employment Info page, then the field is left blank.

### Create a non-compensation position change transaction record:

| Field         | Description                                                                                                    |
|---------------|----------------------------------------------------------------------------------------------------|
| Pay Frequency | Click                                                                                                    |
|               | Begin typing the employee name or number. As you type the data, a drop-down list of corresponding data is displayed. Select an employee, and click <b>Retrieve</b> . Or, click to perform a search in the Employees directory. |
|               | Type data in one or more of the search fields.                                                                                                    |
|               | Click <b>Search</b> . A list of data that matches the search criteria is displayed.                                                                                                    |
|               | Select an employee name from the list. Otherwise, click <b>Cancel</b> .                                                                                                    |

☐ Under **Current Positions**, the following information is displayed for the employee's current position(s):

- Position Number
- Position Description
- Billet Sch YR
- Job Code
- Status

☐ Complete the following information for the change:

| Effective Dt         | Type the effective date of the change in compensation in the MM-DD-YYYY format.                                                                                      |
|----------------------|----------------------------------------------------------------------------------------------------|
| <b>Action Reason</b> | Click $\stackrel{\checkmark}{}$ to select the reason for the change in compensation.                                                                                 |
| TRS Status           | This field is display only and indicates the employee's status in regard to TRS deposit calculations. The field is populated based on the employee's payroll record. |

 $\square$  Click  $\bigcirc$  to display the occupant and distribution detail information. The bottom section of the page displays the following fields for each position:

☐ Under **Occupant Information**, type the **Effective Date** of the change and update the following fields as needed:

- Change to Pos Nbr
- Billet Nbr

The following fields are display-only and cannot be changed:

- Ignore Pct of Day for Salary Calcs
- Ignore Pct of Yr for Salary Calcs
- Job Code
- Primary Job
- Percent Day Employed
- Percent Year Employed
- Pay Concept
- Pay Grade
- State Step
- Begin Date
- End Date
- Payoff Date
- Max Days
- Days Off
- Nbr Days Employed
- Hours Per Day
- Hourly/Daily Rate
- Actual Salary
- Remaining Payments
- Primary Campus
- Dept
- Calendar Code
- TRS Member Pos
- Incr Pay Step
- Exclude Days for TEA

☐ Under **Distribution Information**, update the applicable fields as needed:

Click +Add to add a new row.

- Activity Code
- Account Code

- Grant Code
- Workers' Comp
- Expense 373
- Employer Contribution
- Percent
- Amount
- Dup Acct

| ☐ Click <b>Next</b> . Review the changes.     |
|-----------------------------------------------|
| ☐ Click <b>Execute</b> to execute the changes |

## Other functions and features:

| В | ack   | Click to go back a page.                                 |
|---|-------|----------------------------------------------------------|
| C | ancel | Click to cancel the process and return to the main page. |

# **Separation - HRS6140**

#### Position Management > Maintenance > PMIS Change in Position > Separation

This tab is used to remove an employee from all positions and calculate the employee's last paycheck. There are two types of separations:

- Separation due to termination (for contract, noncontract, or salaried employees). Contracted positions are determined by the pay rate code in the appropriate salary table (e.g., daily/hourly, midpoint, or annual).
- Separation due to contract payoff.

When a separation transaction is approved, the job codes are updated for the payoff amounts and information.

#### **CIP Report Notes**

The **Employment Date** field on the Change in Position report is populated as follows:

- If the **Original Emp. Date** and **Latest Re-Employ Date** fields are both populated on the Personnel > Maintenance > Employment Info page, then the **Latest Re-Employ Date** is displayed on the report even if the **Original Emp. Date** is newer.
- If only the **Original Emp. Date** field is populated on the Personnel > Maintenance > Employment Info page, then this date is displayed.
- If only the **Latest Re-Employ Date** field is populated on the Personnel > Maintenance > Employment Info page, then this date is displayed.
- If the **Original Emp. Date** and **Latest Re-Employ Date** fields are both blank on the Personnel > Maintenance > Employment Info page, then the field is left blank.

### Create a separation transaction record:

| Field         | Description                                                                                                    |
|---------------|----------------------------------------------------------------------------------------------------|
| Pay Frequency | Click * to select a pay frequency.                                                                                                    |
| Employee      | Begin typing the employee name or number. As you type the data, a drop-down list of corresponding data is displayed. Select an employee and click <b>Retrieve</b> . Or, click to perform a search in the Employees directory. |
|               | Type data in one or more of the search fields.                                                                                                    |
|               | Click <b>Search</b> . A list of data that matches the search criteria is displayed.                                                                                                    |
|               | Select an employee name from the list. Otherwise, click <b>Cancel</b> .                                                                                                    |

☐ Under **Current Positions**, the following information is displayed for the employee's current position(s):

- Position Number
- Position Description

- Billet
- Sch YR
- lob Code
- Status
- ☐ Complete the following information for the change:

| Effective Dt                 | Type the effective date of the change in compensation in the MM-DD-YYYY format.                                                                                      |
|------------------------------|----------------------------------------------------------------------------------------------------|
| Payoff Dt                    | Type the payoff date in the MM-DD-YYYY format.                                                                                                    |
| Termination Dt               | Type the payoff date in the MM-DD-YYYY format.                                                                                                    |
| <b>Early Contract Payoff</b> | Type the early contract payoff date in the MM-DD-YYYY format.                                                                                                    |
| Action Reason                | Click $\stackrel{\checkmark}{}$ to select the reason for the change in compensation.                                                                                 |
| TRS Status                   | This field is display only and indicates the employee's status in regard to TRS deposit calculations. The field is populated based on the employee's payroll record. |

 $\square$  Click  $\bigcirc$  to display the occupant and distribution detail information. The bottom section of the page displays the following fields for each position:

☐ Under **Occupant Information**, update the applicable fields:

- Recalculate Position
- Vacate
- Effective Date
- Worked 1 Day
- Ignore Pct of Day for Salary Calcs
- Ignore Pct of Yr for Salary Calcs
- Job Code
- Primary Job
- Percent Day Employed
- Percent Year Employed
- Calculate
- Pay Concept
- Midpoint
- Pay Grade
- State Step
- Begin Date
- End Date
- Payoff Date
- Max Days
- Days Off
- Nbr Days Employed
- Hours Per Day
- Hourly/Daily Rate
- Actual Salary
- Remaining Payments
- Primary Campus
- Dept
- Calendar Code
- TRS Member Pos

- Incr Pay Step
- Exclude Days for TEA
- ☐ Under **Distribution Information**, update the applicable fields:

Click +Add to add a new row.

- Activity Code
- Account Code
- Grant Code
- Workers' Comp
- Expense 373
- Employer Contribution
- Percent
- Amount
- Dup Acct
- ☐ Click **Next**. Review the changes.
- ☐ Click **Execute** to execute the changes.

#### Other functions and features:

| Back   | Click to go back a page.                                 |
|--------|----------------------------------------------------------|
| Cancel | Click to cancel the process and return to the main page. |

# **PMIS Forecast Change - HRS6145**

#### Position Management > Maintenance > PMIS Forecast Change

This page is used to process forecast position changes. You can change an employee from one position number and billet number to another position number and billet number. This maintenance page is for updating forecast records only and cannot be used to create Change in Position (CIP) records and rollback records.

#### **Forecast position changes:**

| Field    | Description                                                                                                    |
|----------|----------------------------------------------------------------------------------------------------|
| Employee | Begin typing the employee name or number. As you type the data, a drop-down list of corresponding data is displayed. Select an employee, and click <b>Retrieve</b> . Or, click to perform a search in the Employees directory. |
|          | Type data in one or more of the search fields.                                                                                                    |
|          | Click <b>Search</b> . A list of data that matches the search criteria is displayed.                                                                                                    |
|          | Select an employee name from the list. Otherwise, click <b>Cancel</b> .                                                                                                    |

#### ☐ Under Current Forecast Positions:

- $\square$  Click  $\square$  to display the detail information.
  - Position Number
  - Position Description
  - Billet
  - Sch YR
  - Job Code
  - Status

#### ☐ Under **Occupant Information**:

| Recalculate<br>Position | Select if changes are made to an existing position and the position needs to be recalculated.                                                                                                    |
|-------------------------|----------------------------------------------------------------------------------------------------|
|                         | <b>Note</b> : The field should be selected if the employee has received payroll payments for the position. This ensures that the correct contract balances are maintained upon approval of the change in position. |

| Vacate                                                                                                    | Select to vacate the position currently displayed.                                                                                                    |  |
|----------------------------------------------------------------------------------------------------|----------------------------------------------------------------------------------------------------|--|
|                                                                                                    | Notes: When a position is vacated and the employee accrues for the job, ensure that the number of remaining payments, pay rate, contract balance, and payoff date is respective of how the remainder of the contract should be paid.  If the job has several payments, Vacate is selected, and the pay date does not equal the payoff date, then the number of days earned should be zero for the job (regardless of the accrual calendar setting) when the payroll is processed so that the pay will be withdrawn from accruals. |  |
| Ignore Pct of Day<br>for Salary Calcs                                                                                           | Select to ignore the percent of day and allow full salary amounts to be calculated even if the percent of day value does not equal 100%. This field is only displayed if the <b>Display Options to Ignore Pct of Day and Pct of Year for Position Records</b> field is selected on the District Administration > Options > Position Management page.                                                                                                    |  |
| Ignore Pct of Yr for<br>Salary Calcs                                                                                            | Select to ignore the percent of year and allow full salary amounts to be calculated even if the percent of year value does not equal 100%. This field is only displayed if the <b>Display Options to Ignore Pct of Day and Pct of Year for Position Records</b> field is selected on the District Administration > Options > Position Management page.                                                                                                    |  |
| Primary Job                                                                                                    | Select if this is the primary job for the employee. An employee may have only one primary job.                                                                                                    |  |
| Percent Day<br>Employed                                                                                                    | Type the percent of the day that the employee is scheduled to work.                                                                                                    |  |
| Percent Year<br>Employed                                                                                                    | Type the percent of the year that the employee is scheduled to work.                                                                                                    |  |
| Pay Concept                                                                                                    | Displays the salary table.                                                                                                    |  |
| Pay Grade                                                                                                    | Click to select the pay grade at which the employee is paid. The field is used to identify the correct salary amount on the salary table.                                                                                                    |  |
| <b>State Step</b> Type the state step that the employee has earned based on years of plus career ladder step(s), if applicable. |                                                                                                    |  |
| Begin Date                                                                                                    | Type the beginning date in the MMDDYYYY format.                                                                                                    |  |
| End Date                                                                                                    | Type the ending date in the MMDDYYYY format.                                                                                                    |  |
| Payoff Date                                                                                                    | Type the date on which the employee's contract is paid off in the MMDDYYYY format. When this date and the pay date match, contract payoff occurs.                                                                                                    |  |
| Max Days                                                                                                    | Type the number of contract days which relate to the correct salary on the salary table.                                                                                                    |  |
| Days Off                                                                                                    | Type the number of days that the employee is eligible to take off.                                                                                                    |  |
| Nbr Days Employed                                                                                                    | Displays the number of days employed.                                                                                                    |  |
| Hours Per Day                                                                                                    | Type the standard number of hours per day to be worked by the employee. The field is disabled for all XTRA coded jobs and is calculated automatically for pay type 2 employees when you click <b>Calculate</b> . The field is used exclusively by a timekeeping system when the Merge Payroll Transactions Files is used and regular hours exist in the import file.                                                                                                    |  |
| Hourly/Daily Rate                                                                                                    | Type the hourly rate of pay for pay type 2 employees only, or type the gross amount of pay due the employee on a per-day basis.                                                                                                    |  |
| Actual Salary                                                                                                    | Displays the actual salary associated with the selected position.                                                                                                    |  |
| Remaining<br>Payments                                                                                                    | Type the number of payments remaining to be made to the employee during the current contract period.                                                                                                    |  |
| Primary Campus                                                                                                    | Displays the three-digit code for the campus to which the teacher is assigned.                                                                                                    |  |

#### **Business**

| •                                                                                           | Displays the one-digit code used by the district to further categorize the employee. |
|---------------------------------------------------------------------------------------------|--------------------------------------------------------------------------------------|
| <b>TRS Member Pos</b> Displays the two-digit code indicating the employee's classification. |                                                                                      |
| Incr Pay Step                                                                               | Select if the employee is eligible for an incremental pay step.                      |

☐ Under **Distribution Information**, update the applicable fields.

Click +Add to a new row.

| Activity Code                                                                                        | Click 🗡 to select an activity code.                               |  |
|----------------------------------------------------------------------------------------------------|-------------------------------------------------------------------|--|
| Account Code                                                                                         | Type the account code used to pay for the activity indicated.     |  |
| <b>Grant Code</b>                                                                                    | Displays the two-character TRS grant code.                        |  |
| Workers' Comp Displays the one-digit workers' compensation code.                                     |                                                                   |  |
| <b>Expense 373</b> Select if the employee is eligible for the expense 373 state minimum expenditure. |                                                                   |  |
| <b>Employer Contribution</b>                                                                         | Select to indicate that the amount is being paid by the employer. |  |
| Percent                                                                                              | Type the percent of the amount to be paid from the account code.  |  |
| Amount Displays the amount calculated based on the percent entered in the Percent field.             |                                                                   |  |
| Dup Acct                                                                                             | Indicates if a duplicate account is entered.                      |  |

| <br><i>-</i> |     |   | NI. | ~ ·/+ |
|--------------|-----|---|-----|-------|
| <br>         | 111 | ĸ | ıv  | e x ı |
| _            |     | ı |     | ext.  |

☐ Under **New Forecast Positions**:

Click **+Add** to a new row and complete the **Occupant** and **Distribution Information** fields for the new forecast position.

- $\square$  Click  $\square$  to display the employee detail information.
  - Position Number
  - Position Description
  - Billet
  - Sch YR
  - Job Code
  - Status

☐ Click **Process** to process the change. A message is displayed indicating the changes were successful.

# **PMIS Payroll Rejections - HRS6160**

#### Position Management > Maintenance > PMIS Payroll Rejections

This page is used to review Change in Position records. After payroll has received records from the PMIS Change in Position (CIP) processing, the payroll user has the option to either accept the CIP records and apply the changes to the current payroll or reject the CIP records. If the CIP records were rejected, the records will be available on this tab page to allow the PMIS user to determine the reason for the rejection and the impact of the rejection on the position records.

The Position Management user has two options when dealing with rejected records, either mark them as reviewed and do nothing to the existing position records, or rollback the CIP records and undo all of the changes made by the CIP.

### Run a payroll rejection inquiry:

| Field | Description                                                                                                    |
|-------|----------------------------------------------------------------------------------------------------|
|       | Begin typing the employee name or number. As you type the data, a drop-down list of corresponding data is displayed. Select an employee, and click <b>Retrieve</b> . Or, click to perform a search in the Employees directory. |
|       | Type data in one or more of the search fields.                                                                                                    |
|       | Click <b>Search</b> . A list of data that matches the search criteria is displayed.                                                                                                    |
|       | Select an employee name from the list. Otherwise, click <b>Cancel</b> .                                                                                                    |

The payroll rejections information is displayed. The following information is displayed for each employee in the grid:

- Position Number
- Position Description
- Billet
- Sch YR
- Job Code
- Begin Date
- End Date
- Status

| $\square$ Click $ olimits$ to display the payroll rejections detail information for the selected posi | tion. The bottom |
|----------------------------------------------------------------------------------------------------|------------------|
| section of the page displays the following fields for each position:                                  |                  |

#### ☐ Under **Occupant**:

- Vacate
- Effective Date
- Job Code
- Primary Job
- Percent Day Employed

- Percent Year Employed
- Pay Concept
- Pay Grade
- Pay Step
- Schedule
- State Step
- Begin Date
- End Date
- Payoff Date
- Max Days
- Days Off
- Nbr Days Employed
- Hours Per Day
- Hourly Rate
- Actual Salary
- Remaining Payments
- Primary Campus
- Dept.
- Calendar Code
- TRS Member Pos

#### ☐ Under **Distributions**:

- Activity Code
- Account Code
- Grant Code
- Workers' Comp
- Expense 373
- Employer Contribution
- One Time Suppl
- Percent
- Amount

|                         | Type the date the transaction was reviewed by a payroll user in MMDDYYYY format, then click <b>Mark Reviewed</b> . No changes will be made to the existing position records. |
|-------------------------|----------------------------------------------------------------------------------------------------|
| ☐ Click <b>Rollback</b> | to undo all of the changes made by the CIP.                                                                                                    |

☐ Click **Skip** to continue to the next payroll rejection record without approving or rejecting it. The

2024/06/02 11:54

**Skip** button is only available if there is more than one record to approve.

# **PMIS Position Admin**

Use the Table of Contents to access a page.

# **Budget - HRS6100**

#### Position Management > Maintenance > PMIS Position Admin > Budget

This tab is used to create, modify, or delete budget data related to a position record. It allows you to set a base salary for which to budget when a position is vacant and sets default information for new hires.

- If the position is vacant, the budget values are used to calculate the budget requirements for the position.
- If the position is for a new employee, the budget values are populated to the new employee's payroll records (e.g., job information and pay information).
- If the position is for an existing employee, the budget values are not used.

In addition, this tab is used to indicate unemployment eligibility, FICA/Medicare status, and TRS status data for new employees.

#### Add or modify a record:

| Field                   | Description                                                                                                    |
|-------------------------|----------------------------------------------------------------------------------------------------|
| Position Number         | Begin typing a position number, a drop-down list of corresponding data is displayed. Select a position number from the list. The field can be a maximum of 13 characters. Leading zeros are not required. However, if alphanumeric values are entered, the field is not zero-filled. |
|                         | If the position number is not known, click . The Positions pop-up window opens with a list of all positions.                                                                                                    |
|                         | To search for specific positions, type data in one or more of the search fields. Click <b>Search</b> . A list of data that matches the search criteria is displayed.                                                                                                    |
|                         | Select a position number from the list. Otherwise, click <b>Cancel</b> .                                                                                                    |
| Position<br>Description | Begin typing a position description, a drop-down list of corresponding data is displayed. Select a position description from the list.                                                                                                    |
|                         | If the position description is not known, click . The Positions pop-up window opens with a list of all positions.                                                                                                    |
|                         | To search for specific positions, type data in one or more of the search fields. Click <b>Search</b> . A list of data that matches the search criteria is displayed.                                                                                                    |
|                         | Select a position number from the list. Otherwise, click <b>Cancel</b> .                                                                                                    |
|                         | The position <b>Description</b> field in the top grid is only enabled for editing if the <b>Allow CYR Position Description Changes (Admin only)</b> field is selected on the District Administration > Options > PMIS District Options page.                                         |

| ated billet illiormation is displayed. | Click <b>Retrieve</b> . The assoc  |
|----------------------------------------|------------------------------------|
| ated billet illiorriation is displayed | Click <b>Retifieve</b> . The assoc |

 $\square$  Click  $\bigcirc$  to display the position detail information for the selected position.

## $\square$ Under Vacancy/Budget Information:

| Pay Grade                | Type the three-character code for the pay grade, or click is to select a pay grade from the list.                                                                                                    |  |  |
|--------------------------|----------------------------------------------------------------------------------------------------|--|--|
| Pay Step                 | Type the two-character code for the salary level within the indicated pay                                                                                                    |  |  |
|                          | grade, or click <sup>‡</sup> to select a pay step from the list.                                                                                                    |  |  |
| Schedule                 | This field is used for positions tied to an annual table. Type the optional, locally assigned, single-character code that is used to indicate the separate pay schedules for professional and support staff with the same pay grade, pay step, and the maximum number of days employed, or click to select a schedule from the list. |  |  |
| FTE                      | Type the full-time equivalent amount used to calculate salaries in payroll.                                                                                                    |  |  |
| Midpoint Base            | Click * to select the midpoint base.                                                                                                    |  |  |
|                          | D - Midpoint                                                                                                    |  |  |
|                          | N - Minimum                                                                                                    |  |  |
|                          | X - Maximum                                                                                                    |  |  |
| Plus Percent of Midpoint |                                                                                                    |  |  |
| Unemployment Eligible    | Select if the position is to have unemployment taxes calculated as part of the budgeting process.                                                                                                    |  |  |
| FICA/Medicare Eligible   | Click v to select the FICA/Medicare eligibility for the position.                                                                                                    |  |  |
| TRS Status               | Click * to select the TRS eligibility status for the position.                                                                                                    |  |  |

☐ Click **Save**.

## **Date - HRS6100**

### Position Management > Maintenance > PMIS Position Admin > Date

This tab is used to create, modify, or delete dates related to a position record.

## Add or modify a record:

| Field                   | Description                                                                                                    |
|-------------------------|----------------------------------------------------------------------------------------------------|
| Position Number         | Begin typing a position number, a drop-down list of corresponding data is displayed. Select a position number from the list. The field can be a maximum of 13 characters. Leading zeros are not required. However, if alphanumeric values are entered, the field is not zero-filled. |
|                         | If the position number is not known, click . The Positions pop-up window opens with a list of all positions.                                                                                                    |
|                         | To search for specific positions, type data in one or more of the search fields. Click <b>Search</b> . A list of data that matches the search criteria is displayed.                                                                                                    |
|                         | Select a position number from the list. Otherwise, click <b>Cancel</b> .                                                                                                    |
| Position<br>Description | Begin typing a position description, a drop-down list of corresponding data is displayed. Select a position description from the list.                                                                                                    |
|                         | If the position description is not known, click . The Positions pop-up window opens with a list of all positions.                                                                                                    |
|                         | To search for specific positions, type data in one or more of the search fields. Click <b>Search</b> . A list of data that matches the search criteria is displayed.                                                                                                    |
|                         | Select a position number from the list. Otherwise, click <b>Cancel</b> .                                                                                                    |
|                         | The position <b>Description</b> field in the top grid is only enabled for editing if the <b>Allow CYR Position Description Changes (Admin only)</b> field is selected on the District Administration > Options > PMIS District Options page.                                         |

| LICK <b>Retrieve</b> . The associated billet information is display |
|---------------------------------------------------------------------|
|---------------------------------------------------------------------|

 $\square$  Click  $\bigcirc$  to display the position detail information for the selected position.

#### Under **Dates**:

|                            | Populated with the date the position was filled, or you can type a date in MMDDYYYY format. For a new position, the field is automatically populated with the current date.     |
|----------------------------|----------------------------------------------------------------------------------------------------|
|                            | Populated with the date the position was authorized, or you can type a date in MMDDYYYY format. For a new position, the field is automatically populated with the current date. |
| Date Authorization<br>Ends | Populated with the date the position authorization ends, or you can type a date in MMDDYYYY format.                                                                             |

#### Business

|                    | Populated with the date the position was entered in the system, or you can type a date in MMDDYYYY format. For a new position, the field is automatically populated with the current date. |
|--------------------|----------------------------------------------------------------------------------------------------|
| Date Inactivated   | Populated with the date the position was inactivated, or you can type a date in MMDDYYYY format.                                                                                           |
| Reason Inactivated | Click * to select the reason the position was inactivated.                                                                                                    |

☐ Click **Save**.

## **Distribution - HRS6100**

#### Position Management > Maintenance > PMIS Position Admin > Distribution

This tab provides a list of the accounts used to fund the positions. This tab only allows you to enter percentages. Any Position Management change prompts a salary calculation which is then distributed using the percentages. The distribution functions like the next year salary calculations.

#### Add or modify a record:

| Field                   | Description                                                                                                    |
|-------------------------|----------------------------------------------------------------------------------------------------|
| Position Number         | Begin typing a position number, a drop-down list of corresponding data is displayed. Select a position number from the list. The field can be a maximum of 13 characters. Leading zeros are not required. However, if alphanumeric values are entered, the field is not zero-filled. |
|                         | If the position number is not known, click . The Positions pop-up window opens with a list of all positions.                                                                                                    |
|                         | To search for specific positions, type data in one or more of the search fields. Click <b>Search</b> . A list of data that matches the search criteria is displayed.                                                                                                    |
|                         | Select a position number from the list. Otherwise, click <b>Cancel</b> .                                                                                                    |
| Position<br>Description | Begin typing a position description, a drop-down list of corresponding data is displayed. Select a position description from the list.                                                                                                    |
|                         | If the position description is not known, click . The Positions pop-up window opens with a list of all positions.                                                                                                    |
|                         | To search for specific positions, type data in one or more of the search fields. Click <b>Search</b> . A list of data that matches the search criteria is displayed.                                                                                                    |
|                         | Select a position number from the list. Otherwise, click <b>Cancel</b> .                                                                                                    |
|                         | The position <b>Description</b> field in the top grid is only enabled for editing if the <b>Allow CYR Position Description Changes (Admin only)</b> field is selected on the District Administration > Options > PMIS District Options page.                                         |

| ☐ Click <b>Retrieve</b> . The associated billet information is dis | spiayed. |
|--------------------------------------------------------------------|----------|
|--------------------------------------------------------------------|----------|

 $\square$  Click  $\bigcirc$  to display the position detail information for the selected position. The following fields are display only:

- Job Code
- Budgeted Salary
- Actual Salary
- Actual Daily/Hourly Rate

☐ Click **+Add** to add a row.

| Activity Code Click * to select an activity code. |  |
|---------------------------------------------------|--|
|---------------------------------------------------|--|

#### Business

| Account Code          | Type the account code. As you type the data, a drop-down list of corresponding data is displayed. Select an account code from the list.                                                         |
|-----------------------|----------------------------------------------------------------------------------------------------|
| <b>Grant Code</b>     | Displays the grant code.                                                                                                    |
| Workers' Comp         | Displays workers' comp code.                                                                                                    |
| Expense 373           | Select to include the distribution amount in the above state base (ASB) distribution for TRS. If not selected, the amount is not used for distribution of the ASB amount on the TRS 373 Report. |
| Employer Contribution | Select if the distribution should be included as an employer insurance contribution. The field is only available when account type G is selected.                                               |
| Percent               | Type the distribution percentage.                                                                                                    |
| Amount                | Displays the distribution amount.                                                                                                    |

☐ Click **Save**.

## **Position Record - HRS6100**

#### Position Management > Maintenance > PMIS Position Admin > Position Record

This tab is used to establish and maintain a position record for each position at the LEA. If using Position Management, a position record is established for each position by assigning a position number and billet number to the job. Each position should have a default record with a 0000 billet number. A default record allows you to easily create a new position record using the default record data.

### Add or modify a record:

| Field                   | Description                                                                                                    |
|-------------------------|----------------------------------------------------------------------------------------------------|
| <b>Position Number</b>  | Begin typing a position number, a drop-down list of corresponding data is displayed. Select a position number from the list. The field can be a maximum of 13 characters. Leading zeros are not required. However, if alphanumeric values are entered, the field is not zero-filled. |
|                         | If the position number is not known, click . The Positions pop-up window opens with a list of all positions.                                                                                                    |
|                         | To search for specific positions, type data in one or more of the search fields. Click <b>Search</b> . A list of data that matches the search criteria is displayed.                                                                                                    |
|                         | Select a position number from the list. Otherwise, click <b>Cancel</b> .                                                                                                    |
| Position<br>Description | Begin typing a position description, a drop-down list of corresponding data is displayed. Select a position description from the list.                                                                                                    |
|                         | If the position description is not known, click . The Positions pop-up window opens with a list of all positions.                                                                                                    |
|                         | To search for specific positions, type data in one or more of the search fields. Click <b>Search</b> . A list of data that matches the search criteria is displayed.                                                                                                    |
|                         | Select a position number from the list. Otherwise, click <b>Cancel</b> .                                                                                                    |
|                         | The position <b>Description</b> field in the top grid is only enabled for editing if the <b>Allow CYR Position Description Changes (Admin only)</b> field is selected on the District Administration > Options > PMIS District Options page.                                         |

| ☐ Click <b>Retrieve</b> . The associated billet and position information is displayed.                                                                                                    |
|----------------------------------------------------------------------------------------------------|
| ☐ Click <b>+Add</b> to add additional billet numbers to the existing position.                                                                                                    |
| ☐ Click <b>Add Position</b> to add a new position record with a billet number of 00000. After the position record is saved, click <b>+Add</b> to begin adding additional billet numbers to the position. |
| $\square$ Click $\mathcal D$ to display the position detail information for the selected billet.                                                                                                    |
| ☐ Under <b>Occupant</b> , the occupant (employee) data is displayed. The begin and end dates are validated against the appropriate calendar (current or next and calendar code) to calculate the actual  |

number of days. Complete or update the following fields:

| Employee Nbr         | Type the employee number of the employee in the position, or click to select from a list.                                                                                                    |
|----------------------|----------------------------------------------------------------------------------------------------|
| <b>Employee Name</b> | Populated based on the selected <b>Employee Nbr</b> and is display only.                                                                                                    |
| Primary Job          | Select if this is the employee's primary job. An employee may only have one primary job.                                                                                                    |
| Increase Eligible    | Select if the employee is eligible to be moved to the next pay step.                                                                                                    |
| Pay Grade            | Type the code for the pay grade, or click to select from a list. The field can be a maximum of three characters and is a required field.                                                       |
| State Step           | Type the state step that the employee has earned based on years of service plus career ladder step(s), if applicable.                                                                          |
| Begin Date           | Type the beginning date for the selected calendar in the MMDDYYYY format. This is a required field.                                                                                            |
| End Date             | Type the ending date for the selected calendar in the MMDDYYYY format. This is a required field.                                                                                               |
| Payoff Date          | Type the date on which the employee's contract is paid off in the MMDDYYYY                                                                                                    |
|                      | format, or click is to select from a list. When this date and the pay date match, contract payoff occurs. This is a required field.                                                            |
| Days Off             | Type the number of days the employee was scheduled to work but did not work. This number is deducted from the actual days.                                                                     |
| Nbr Days Employed    | Displays the number of days that the employee is employed by the LEA per year.                                                                                                    |
| Hourly/Daily Rate    | Type the hourly or daily rate for the position.                                                                                                    |
| Salary               | Displays the annual salary amount for the pay grade, pay step, maximum days, and local schedule.                                                                                               |
| Remaining Payments   | Type the number of remaining payments to be made to the employee during the current contract period. This is a required field.                                                                 |
| Exclude Days for TEA | Select to exclude the number of days employed (for the selected job) from TEA reporting. For example, this field would be used for an employee who performs two separate jobs on the same day. |

 $\square$  Under **Position**, the position data remains the same regardless of the occupant. Typically, position data changes only occur annually. Complete or update the following fields:

| Status    | Click * to select a position status.                                                                                                    |
|-----------|----------------------------------------------------------------------------------------------------|
|           | A - Active - The position is occupied.                                                                                                    |
|           | H - Position on Hold - The position is vacant and is not included in the budget.                                                                                     |
|           | I - Inactive - The position is vacant and is not included in the budget.                                                                                             |
|           | <i>P - Proposed</i> - The position is vacant, never filled, and may become a vacant or active position. A proposed position can be included in the budget if needed. |
|           | V - Vacant - The position is vacant and is included in the budget.                                                                                                   |
| Frequency | Click 		✓ to select a payroll frequency. This is a required field.                                                                                                   |

| School Year              | Type the school year in the YYYY format. This is a required field.                                                                                                    |
|--------------------------|----------------------------------------------------------------------------------------------------|
|                          | If the year is the same as the <b>Current Year</b> on the District Administration > Options > Position Management page, the current year salary, first pay date codes, and job code are used for validation.                                      |
| Category                 | Type the code used to categorize positions, or click $\checkmark$ to select a code from the Category Code list. The field can be a maximum of five characters.                                                                                    |
| Supplement Attached      | Select if there is a supplement position record tied to this position.                                                                                                    |
| Job Code                 | Type a job code to identify the job, or click to select a code from the Job Codes list. The field can be a maximum of four characters (e.g., 0001 = Superintendent, 1003 = 10 month - 3rd Grade Teacher). This is a required field.               |
| 1st Pay Date Code        | Type a first pay date code, or click to select the code designating the first pay date for the position. This is a required field.                                                                                                    |
| Calendar Code            | Type a calendar code, or click to select the calendar code for the position. This is a required field.                                                                                                    |
| Primary Campus           | Type the primary campus code, or click to select a primary campus. This is a required field.                                                                                                    |
| Dept                     | Type the code used to categorize the department associated with the position. The field can be a single digit.                                                                                                    |
| Hours Per Day            | Type the number of hours per day an employee works. This data is used for the positions with salaries based on an hourly rate.                                                                                                    |
| Percent Day<br>Employed  | Type the number that represents the total percent of the day that the position works.                                                                                                    |
|                          | For example, if the position works only 50% of the day, enter 50.                                                                                                    |
| Percent Year<br>Employed | Type the number that represents the total percent of the year that the position works.                                                                                                    |
|                          | For example, if a position works every other day (50%) or 4 days out of the week (80%). This field is used to reduce the actual days worked which, in turn, reduces the calculated salary.                                                        |
| State Minimum Days       | Click $\checkmark$ to select the minimum number of state days required for the position.                                                                                                    |
| Pay Concept              | Displays the method used to calculate the employee's pay.                                                                                                    |
| EEOC                     | Displays any notation related to the Equal Employment Opportunity Commission.                                                                                                    |
| Workers' Comp            | Displays the type of workers' compensation insurance used for the account.                                                                                                    |
| TRS Member Pos           | Click * to select the employee's TRS classification. This is a required field.                                                                                                    |
| Max Days                 | Type the maximum number of days that the position is eligible to work. This number is used when calculating the annual pay based on a daily rate, and when calculating the annual salary using the annual salary table. This is a required field. |
| Max Payments             | Type the maximum number of payments allowed. This is a required field.                                                                                                    |
| Overtime Eligible        | Select if the position is eligible to receive overtime pay.                                                                                                    |
| •                        | • • • • • • • • • • • • • • • • • • • •                                                                                                    |

| Supervisor Position                   | Begin typing a position number, a drop-down list of corresponding data is displayed. Select a position number from the list. The field can be a maximum of 13 characters. Leading zeros are not required. However, if alphanumeric values are entered, the field is not zero-filled. |
|---------------------------------------|----------------------------------------------------------------------------------------------------|
|                                       | If the position number is not known, click . The Positions pop-up window is displayed with a list of all positions.                                                                                                    |
|                                       | To search for specific positions, type data in one or more of the search fields.  Click <b>Search</b> . A list of data that matches the search criteria is displayed.                                                                                                    |
|                                       | Select a position number item from the list. Otherwise, click <b>Cancel</b> .                                                                                                    |
| Billet                                | Type the billet number of the supervisor, or click to select a billet for the position. The field can be a maximum of five numeric characters.                                                                                                    |
| Employee<br>Number/Name               | Displays the employee number and name.                                                                                                    |
| Ignore Pct of Day for<br>Salary Calcs | Select to ignore the percent of day and allow full salary amounts to be calculated even if the percent of day value does not equal 100%.                                                                                                    |
|                                       | This field is only displayed if the <b>Display Options to Ignore Pct of Day</b> and <b>Pct of Year for Position Records</b> field is selected on the District Administration > Options > Position Management page.                                                                   |
| Ignore Pct of Yr for<br>Salary Calcs  | Select to ignore the percent of year and allow full salary amounts to be calculated even if the percent of year value does not equal 100%.                                                                                                    |
|                                       | This field is only displayed if the <b>Display Options to Ignore Pct of Day</b> and <b>Pct of Year for Position Records</b> field is selected on the District Administration > Options > Position Management page.                                                                   |

☐ Click **Save**.

## **PMIS Position History - HRS6115**

#### Position Management > Maintenance > PMIS Position History

This page is used to view historical position changes. Since each change made to a position management record creates a new historical record, many records may exist for an employee. Each change in position (CIP), position maintenance, and forecast moves are displayed on this page. This information is helpful if CIP calculation results are not as expected. You can review all position history or specific billet history.

This data serves as a historical record and should not be modified.

### Retrieve a historical position record:

| Field                   | Description                                                                                                    |
|-------------------------|----------------------------------------------------------------------------------------------------|
|                         | Begin typing a position number, a drop-down list of corresponding data is displayed. Select a position number from the list. The field can be a maximum of 13 characters. Leading zeros are not required. However, if alphanumeric values are entered, the field is not zero-filled. |
|                         | If the position number is not known, click . The Positions pop-up window opens with a list of all positions.                                                                                                    |
|                         | To search for specific positions, type data in one or more of the search fields. Click <b>Search</b> . A list of data that matches the search criteria is displayed.                                                                                                    |
|                         | Select a position number from the list. Otherwise, click <b>Cancel</b> .                                                                                                    |
| Position<br>Description | Begin typing a position description, a drop-down list of corresponding data is displayed. Select a position description from the list.                                                                                                    |
|                         | If the position description is not known, click . The Positions pop-up window opens with a list of all positions.                                                                                                    |
|                         | To search for specific positions, type data in one or more of the search fields. Click <b>Search</b> . A list of data that matches the search criteria is displayed.                                                                                                    |
|                         | Select a position number from the list. Otherwise, click <b>Cancel</b> .                                                                                                    |
|                         | The position <b>Description</b> field in the top grid is only enabled for editing if the <b>Allow CYR Position Description Changes (Admin only)</b> field is selected on the District Administration > Options > PMIS District Options page.                                         |

☐ Click **Retrieve**. The associated billet information is displayed.

| <b>Billet Number</b> | Type the billet number used to identify the various positions within the position  |
|----------------------|------------------------------------------------------------------------------------|
|                      | number. The field can be a maximum of five digits. Leading zeros are not required. |

 $\square$  Click **Retrieve** to display the position history information. The grid displays the following information for the selected position:

#### Billet

- Sch YR
- Update Date
- Description
- Orig Type
- Begin/End
- Freq
- Emp Nbr
- Name

| $\square$ Click $ ot\!\!\!\!\!\!\!\!\!\!\!\!\!\!\!\!\!\!\!\!\!\!\!\!\!\!\!\!\!\!\!\!\!\!\!\!$                 |
|----------------------------------------------------------------------------------------------------|
| ☐ Click the Position Record, Distribution, and Date tabs to view the historical data for the selected record. |

## Other functions and features:

| The <b>Retrieve</b> button is also used to retrieve information from the last save. If you click <b>Retrieve</b> , any unsaved changes are lost. |
|----------------------------------------------------------------------------------------------------|
| Click to delete a row. The row is shaded red to indicate that it will be deleted when the record is saved.                                       |
| Click Save.                                                                                                    |

This page is intentionally left blank.

~~HIDEPAGE~~

# **PMIS Position Modify**

Use the Table of Contents to access a page.

## **Budget- HRS6110**

#### Position Management > Maintenance > PMIS Position Modify > Budget

This tab is used to create, modify, or delete budget data related to a position record.

- If the position is vacant, the budget values are used to calculate the budget requirements for the position.
- If the position is for a new employee, the budget values are populated to the new employee's payroll records (e.g., job information, pay information).
- If the position is for an existing employee, the budget values are not used.

### Add or modify a record:

| Field                   | Description                                                                                                    |
|-------------------------|----------------------------------------------------------------------------------------------------|
| <b>Position Number</b>  | Begin typing a position number, a drop-down list of corresponding data is displayed. Select a position number from the list. The field can be a maximum of 13 characters. Leading zeros are not required. However, if alphanumeric values are entered, the field is not zero-filled. |
|                         | If the position number is not known, click . The Positions pop-up window opens with a list of all positions.                                                                                                    |
|                         | To search for specific positions, type data in one or more of the search fields. Click <b>Search</b> . A list of data that matches the search criteria is displayed.                                                                                                    |
|                         | Select a position number from the list. Otherwise, click <b>Cancel</b> .                                                                                                    |
| Position<br>Description | Begin typing a position description, a drop-down list of corresponding data is displayed. Select a position description from the list.                                                                                                    |
|                         | If the position description is not known, click . The Positions pop-up window opens with a list of all positions.                                                                                                    |
|                         | To search for specific positions, type data in one or more of the search fields. Click <b>Search</b> . A list of data that matches the search criteria is displayed.                                                                                                    |
|                         | Select a position number from the list. Otherwise, click <b>Cancel</b> .                                                                                                    |
|                         | The position <b>Description</b> field in the top grid is only enabled for editing if the <b>Allow CYR Position Description Changes (Admin only)</b> field is selected on the District Administration > Options > PMIS District Options page.                                         |

| $\square$ Click $\wp$ to display the position detail information for the selected position. |
|---------------------------------------------------------------------------------------------|
|                                                                                             |

☐ Click **Retrieve**. The associated billet information is displayed.

| ☐ Under Vacancy/Budget Informatio | n: |
|-----------------------------------|----|
|-----------------------------------|----|

| Pay Grade | Type the three-character code for the pay grade, or click to select a pay grade from the list. |
|-----------|------------------------------------------------------------------------------------------------|

| Pay Step                    | Type the two-character code for the salary level within the indicated pay                                                                                                    |
|-----------------------------|----------------------------------------------------------------------------------------------------|
|                             | grade, or click 📑 to select a pay step from the list.                                                                                                    |
|                             | This field is used for positions tied to an annual table. Type the optional, locally assigned, single-character code that is used to indicate the separate pay schedules for professional and support staff with the same pay grade, pay step, and the maximum number of days employed, or click to select a schedule from the list. |
| FTE                         | Type the full-time equivalent amount used to calculate salaries in payroll.                                                                                                    |
| Midpoint Base               | Click * to select the midpoint base.                                                                                                    |
|                             | D - Midpoint                                                                                                    |
|                             | N - Minimum                                                                                                    |
|                             | X - Maximum                                                                                                    |
| Plus Percent of<br>Midpoint |                                                                                                    |
|                             | Select if the position is to have unemployment taxes calculated as part of the budgeting process.                                                                                                    |
| FICA/Medicare Eligible      | Click * to select the FICA/Medicare eligibility for the position.                                                                                                    |
| TRS Status                  | Click * to select the TRS eligibility status for the position.                                                                                                    |

## Date - HRS6110

### Position Management > Maintenance > PMIS Position Modify > Date

This tab is used to create, modify, or delete dates relating to a position record.

## Add or modify a record:

| Field                   | Description                                                                                                    |
|-------------------------|----------------------------------------------------------------------------------------------------|
| Position Number         | Begin typing a position number, a drop-down list of corresponding data is displayed. Select a position number from the list. The field can be a maximum of 13 characters. Leading zeros are not required. However, if alphanumeric values are entered, the field is not zero-filled. |
|                         | If the position number is not known, click . The Positions pop-up window opens with a list of all positions.                                                                                                    |
|                         | To search for specific positions, type data in one or more of the search fields. Click <b>Search</b> . A list of data that matches the search criteria is displayed.                                                                                                    |
|                         | Select a position number from the list. Otherwise, click <b>Cancel</b> .                                                                                                    |
| Position<br>Description | Begin typing a position description, a drop-down list of corresponding data is displayed. Select a position description from the list.                                                                                                    |
|                         | If the position description is not known, click . The Positions pop-up window opens with a list of all positions.                                                                                                    |
|                         | To search for specific positions, type data in one or more of the search fields. Click <b>Search</b> . A list of data that matches the search criteria is displayed.                                                                                                    |
|                         | Select a position number from the list. Otherwise, click <b>Cancel</b> .                                                                                                    |
|                         | The position <b>Description</b> field in the top grid is only enabled for editing if the <b>Allow CYR Position Description Changes (Admin only)</b> field is selected on the District Administration > Options > PMIS District Options page.                                         |

| ☐ Click <b>Retrieve</b> . The associated billet information is display | /ed. |
|------------------------------------------------------------------------|------|
|------------------------------------------------------------------------|------|

### ☐ Under **Dates**:

| Date Filled                | Populated with the date the position was filled, or you can type a date in MMDDYYYY format. For a new position, the field is automatically populated with the current date.     |
|----------------------------|----------------------------------------------------------------------------------------------------|
| Date Authorized            | Populated with the date the position was authorized, or you can type a date in MMDDYYYY format. For a new position, the field is automatically populated with the current date. |
| Date Authorization<br>Ends | Populated with the date the position authorization ends, or you can type a date in MMDDYYYY format.                                                                             |

|                    | Populated with the date the position was entered in the system, or you can type a date in MMDDYYYY format. For a new position, the field is automatically populated with the current date. |
|--------------------|----------------------------------------------------------------------------------------------------|
| Date Inactivated   | Populated with the date the position was inactivated, or you can type a date in MMDDYYYY format.                                                                                           |
| Reason Inactivated | Click * to select the reason the position was inactivated.                                                                                                    |

## **Distribution - HRS6110**

### Position Management > Maintenance > PMIS Position Modify > Distribution

This tab provides a list of the accounts used to fund the positions.

### Add or modify a record:

| Field                   | Description                                                                                                    |
|-------------------------|----------------------------------------------------------------------------------------------------|
| Position Number         | Begin typing a position number, a drop-down list of corresponding data is displayed. Select a position number from the list. The field can be a maximum of 13 characters. Leading zeros are not required. However, if alphanumeric values are entered, the field is not zero-filled. |
|                         | If the position number is not known, click . The Positions pop-up window opens with a list of all positions.                                                                                                    |
|                         | To search for specific positions, type data in one or more of the search fields. Click <b>Search</b> . A list of data that matches the search criteria is displayed.                                                                                                    |
|                         | Select a position number from the list. Otherwise, click <b>Cancel</b> .                                                                                                    |
| Position<br>Description | Begin typing a position description, a drop-down list of corresponding data is displayed. Select a position description from the list.                                                                                                    |
|                         | If the position description is not known, click . The Positions pop-up window opens with a list of all positions.                                                                                                    |
|                         | To search for specific positions, type data in one or more of the search fields. Click <b>Search</b> . A list of data that matches the search criteria is displayed.                                                                                                    |
|                         | Select a position number from the list. Otherwise, click <b>Cancel</b> .                                                                                                    |
|                         | The position <b>Description</b> field in the top grid is only enabled for editing if the <b>Allow CYR Position Description Changes (Admin only)</b> field is selected on the District Administration > Options > PMIS District Options page.                                         |

| ☐ Click <b>Retrieve</b> . | The associated | billet information is | aispiayed. |
|---------------------------|----------------|-----------------------|------------|
|                           |                |                       |            |

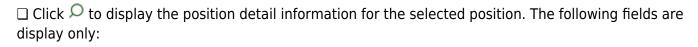

Job Code Budgeted Salary Actual Salary Actual Daily/Hourly Rate

☐ Click **+Add** to add a row.

| Activity Code | Click |
|---------------|-------|
|---------------|-------|

| Account Code          | Type the account code. As you type the data, a drop-down list of corresponding data is displayed. Select an account code from the list.                                                         |  |  |
|-----------------------|----------------------------------------------------------------------------------------------------|--|--|
| <b>Grant Code</b>     | Displays the grant code.                                                                                                    |  |  |
| Workers' Comp         | Displays workers' comp code.                                                                                                    |  |  |
| Expense 373           | Select to include the distribution amount in the above state base (ASB) distribution for TRS. If not selected, the amount is not used for distribution of the ASB amount on the TRS 373 Report. |  |  |
| Employer Contribution | Select if the distribution should be included as an employer insurance contribution. The field is only available when account type G is selected.                                               |  |  |
| Percent               | Type the distribution percentage.                                                                                                    |  |  |
| Amount                | Displays the distribution amount.                                                                                                    |  |  |

## **Position Record - HRS6110**

#### Position Management > Maintenance > PMIS Position Modify > Position Record

This tab is used to maintain the position record for each position in the school district.

### Add or modify a record:

| Field                   | Description                                                                                                    |
|-------------------------|----------------------------------------------------------------------------------------------------|
| Position Number         | Begin typing a position number, a drop-down list of corresponding data is displayed. Select a position number from the list. The field can be a maximum of 13 characters. Leading zeros are not required. However, if alphanumeric values are entered, the field is not zero-filled. |
|                         | If the position number is not known, click . The Positions pop-up window opens with a list of all positions.                                                                                                    |
|                         | To search for specific positions, type data in one or more of the search fields. Click <b>Search</b> . A list of data that matches the search criteria is displayed.                                                                                                    |
|                         | Select a position number from the list. Otherwise, click <b>Cancel</b> .                                                                                                    |
| Position<br>Description | Begin typing a position description, a drop-down list of corresponding data is displayed. Select a position description from the list.                                                                                                    |
|                         | If the position description is not known, click . The Positions pop-up window opens with a list of all positions.                                                                                                    |
|                         | To search for specific positions, type data in one or more of the search fields. Click <b>Search</b> . A list of data that matches the search criteria is displayed.                                                                                                    |
|                         | Select a position number from the list. Otherwise, click <b>Cancel</b> .                                                                                                    |
|                         | The position <b>Description</b> field in the top grid is only enabled for editing if the <b>Allow CYR Position Description Changes (Admin only)</b> field is selected on the District Administration > Options > PMIS District Options page.                                         |

☐ Click **Retrieve**. The associated billet information is displayed.

The following fields are display only:

- Billet
- Sch YR
- Description
- Status
- Freq
- Emp Nbr
- First Name
- Middle Name
- Last Name
- Gen

 $\hfill\Box$  Click  $\hfill\Box$  to display the position detail information for the selected position.

## ☐ Under **Occupant**:

| Employee Nbr          | Type the employee number of the employee in the position, or click ‡ to                                                                                                    |  |  |  |  |  |
|-----------------------|----------------------------------------------------------------------------------------------------|--|--|--|--|--|
|                       | select from a list.                                                                                                    |  |  |  |  |  |
| Employee Name         | Populated based on the selected <b>Employee Nbr</b> and is display only.                                                                                                    |  |  |  |  |  |
| Primary Job           | Select if this is the employee's primary job. An employee may only have one primary job.                                                                                                    |  |  |  |  |  |
| Increase Eligible     | Select if the employee is eligible to be moved to the next pay step.                                                                                                    |  |  |  |  |  |
| New Employee          | Select to indicate a new employee record. This field is only displayed on forecast position records. If selected, the salary simulations will budget the employer contribution for new employees even though they do not have current year payroll records. |  |  |  |  |  |
|                       | Notes:                                                                                                    |  |  |  |  |  |
|                       | This field is not displayed on supplemental position records.                                                                                                    |  |  |  |  |  |
|                       | If the position is changed to any status other than <b>Active</b> , the field is disabled.                                                                                                    |  |  |  |  |  |
| Pay Grade             | Type the code for the pay grade, or click to select from a list. The field can be a maximum of three characters and is a required field.                                                                                                    |  |  |  |  |  |
| State Step            | Type the state step that the employee has earned based on years of service plus career ladder step(s), if applicable.                                                                                                    |  |  |  |  |  |
| Begin Date            | Type the beginning date for the selected calendar in the MMDDYYYY format. This is a required field.                                                                                                    |  |  |  |  |  |
| End Date              | Type the ending date for the selected calendar in the MMDDYYYY format. This is a required field.                                                                                                    |  |  |  |  |  |
| Payoff Date           | Type the date on which the employee's contract is paid off in the MMDDYYYY                                                                                                    |  |  |  |  |  |
|                       | format, or click to select from a list. When this date and the pay date match, contract payoff occurs. This is a required field.                                                                                                    |  |  |  |  |  |
| Days Off              | Type the number of days the employee was scheduled to work but did not work. This number is deducted from the actual days.                                                                                                    |  |  |  |  |  |
| Nbr Days Employed     | Type the number of days that the employee is employed by the LEA per year.                                                                                                    |  |  |  |  |  |
| Hourly/Daily Rate     | Type the hourly or daily rate for the position.                                                                                                    |  |  |  |  |  |
| Salary                | Displays the annual salary amount for the pay grade, pay step, maximum days, and local schedule.                                                                                                    |  |  |  |  |  |
| Remaining<br>Payments | Type the number of remaining payments to be made to the employee during the current contract period. This is a required field.                                                                                                    |  |  |  |  |  |
| Exclude Days for TEA  | Select to exclude the number of days employed (for the selected job) from TEA reporting. For example, this field would be used for an employee who performs two separate jobs on the same day.                                                              |  |  |  |  |  |

## ☐ Under **Position**:

| Accept Changes | Select to indicate that any changes made in the current year will be       |
|----------------|----------------------------------------------------------------------------|
|                | reflected in the next year. Any changes made in forecast do not reflect in |
|                | the current year regardless of the field selection.                        |

| Status                   | Click * to select a position status.                                                                                                    |  |  |  |  |
|--------------------------|----------------------------------------------------------------------------------------------------|--|--|--|--|
|                          | A - Active - The position is occupied.                                                                                                    |  |  |  |  |
|                          | H - Position on Hold - The position is vacant and is not included in the budget.                                                                                                    |  |  |  |  |
|                          | <i>I - Inactive</i> - The position is vacant and is not included in the budget.                                                                                                    |  |  |  |  |
|                          | <i>P - Proposed -</i> The position is vacant, never filled, and may become a vacant or active position. A proposed position can be included in the budget if needed.                                                                |  |  |  |  |
|                          | V - Vacant - The position is vacant and is included in the budget.                                                                                                    |  |  |  |  |
| Frequency                | Click * to select a payroll frequency. This is a required field.                                                                                                    |  |  |  |  |
| School Year              | Type the school year in the YYYY format. This is a required field.                                                                                                    |  |  |  |  |
|                          | If the year is the same as the <b>Current Year</b> on the District Administration > Options > Position Management page, the current year salary, first pay date codes, and job code are used for validation.                        |  |  |  |  |
| Category                 | Type the code used to categorize positions, or click * to select a code from the Category Code list. The field can be a maximum of five characters.                                                                                 |  |  |  |  |
|                          | Select if there is a supplement position record tied to this position.                                                                                                    |  |  |  |  |
| Job Code                 | Type a job code to identify the job, or click to select a code from the Job Codes list. The field can be a maximum of four characters (e.g., 0001 = Superintendent, 1003 = 10 month - 3rd Grade Teacher). This is a required field. |  |  |  |  |
| 1st Pay Date Code        | Type a first pay date code, or click ito select the code designating the first pay date for the position. This is a required field.                                                                                                 |  |  |  |  |
| Calendar Code            | Type a calendar code, or click to select the calendar code for the position. This is a required field.                                                                                                    |  |  |  |  |
| Primary Campus           | Type the primary campus code, or click it to select a primary campus. This is a required field.                                                                                                    |  |  |  |  |
| Dept                     | Type the code used to categorize the department associated with the position. The field can be a single digit.                                                                                                    |  |  |  |  |
| Hours Per Day            | Type the number of hours per day an employee works. This data is used for the positions with salaries based on an hourly rate.                                                                                                    |  |  |  |  |
| Percent Day<br>Employed  | Type the number that represents the total percent of the day that the position works.                                                                                                    |  |  |  |  |
|                          | For example, if the position works only 50% of the day, enter 50.                                                                                                    |  |  |  |  |
| Percent Year<br>Employed | Type the number that represents the total percent of the year that the position works.                                                                                                    |  |  |  |  |
|                          | For example, if a position works every other day (50%) or 4 days out of the week (80%). This field used to reduce the actual days worked which, in turn, reduces the calculated salary.                                             |  |  |  |  |
| State Minimum Days       | Click Y to select the minimum number of state days required for the position.                                                                                                    |  |  |  |  |
| Pay Concept              | Displays the method used to calculate the employee's pay.                                                                                                    |  |  |  |  |
|                          |                                                                                                    |  |  |  |  |

| EEOC                                  | Displays any notation related to the Equal Employment Opportunity Commission.                                                                                                    |  |  |  |  |
|---------------------------------------|----------------------------------------------------------------------------------------------------|--|--|--|--|
| Workers' Comp                         | Displays the type of workers' compensation insurance used for the account.                                                                                                    |  |  |  |  |
| TRS Member Pos                        | Click $\checkmark$ to select the employee's TRS classification. This is a required field.                                                                                                    |  |  |  |  |
| Max Days                              | Type the maximum number of days that the position is eligible to work. This number is used when calculating the annual pay based on a daily rate. It is also used when calculating the annual salary using the annual salary table. This is a required field.                                                                                                    |  |  |  |  |
| Max Payments                          | Type the maximum number of payments allowed. This is a required field.                                                                                                    |  |  |  |  |
| Overtime Eligible                     | Select if the position is eligible to receive overtime pay.                                                                                                    |  |  |  |  |
| Supervisor Position                   | Begin typing a position number, a drop-down list of corresponding data is displayed. Select a position number from the list. The field can be a maximum of 13 characters. Leading zeros are not required. However, if alphanumeric values are entered, the field is not zero-filled.  If the position number is not known, click in the Positions pop-up window opens with a list of all positions.  To search for specific positions, type data in one or more of the search fields.  Click <b>Search</b> . A list of data that matches the search criteria is displayed. Select a position number item from the list. Otherwise, click <b>Cancel</b> . |  |  |  |  |
| Billet                                | Type the billet number of the supervisor, or click is to select a billet for the position. The field can be a maximum of five characters.                                                                                                    |  |  |  |  |
| Employee<br>Number/Name               | Displays the employee number and name.                                                                                                    |  |  |  |  |
| Ignore Pct of Day for<br>Salary Calcs | Select to ignore the percent of day and allow full salary amounts to be calculated even if the percent of day value does not equal 100%.  This field is only displayed if the <b>Display Options to Ignore Pct of Day</b> and <b>Pct of Year for Position Records</b> field is selected on the District Administration > Options > Position Management page.                                                                                                    |  |  |  |  |
| Ignore Pct of Yr for<br>Salary Calcs  | Select to ignore the percent of year and allow full salary amounts to be calculated even if the percent of year value does not equal 100%.  This field is only displayed if the <b>Display Options to Ignore Pct of Day</b> and <b>Pct of Year for Position Records</b> field is selected on the District Administration > Options > Position Management page.                                                                                                    |  |  |  |  |

| ☐ Click <b>Calcu</b> | late Salary | $m{r}$ to compl | lete the sal | ary calculation. |
|----------------------|-------------|-----------------|--------------|------------------|
|                      |             |                 |              |                  |

# **PMIS Supplement Admin**

Use the Table of Contents to access a page.

## **Budget - HRS6120**

#### Position Management > Maintenance > PMIS Supplement Admin > Budget

This tab is used to create, modify, or delete budget data related to a supplement position record.

- If the position is vacant, the budget values are used to calculate the budget requirements for the position.
- If the position is for a new employee, the budget values will be populated to the new employee's payroll records (e.g., job information, pay information).
- If the position is for an existing employee, the budget values are not used.

### Add or modify a record:

| Field                   | Description                                                                                                    |
|-------------------------|----------------------------------------------------------------------------------------------------|
| Position Number         | Begin typing a position number, a drop-down list of corresponding data is displayed. Select a position number from the list. The field can be a maximum of 13 characters. Leading zeros are not required. However, if alphanumeric values are entered, the field is not zero-filled. |
|                         | If the position number is not known, click . The Positions pop-up window opens with a list of all positions.                                                                                                    |
|                         | To search for specific positions, type data in one or more of the search fields. Click <b>Search</b> . A list of data that matches the search criteria is displayed.                                                                                                    |
|                         | Select a position number from the list. Otherwise, click <b>Cancel</b> .                                                                                                    |
| Position<br>Description | Begin typing a position description, a drop-down list of corresponding data is displayed. Select a position description from the list.                                                                                                    |
|                         | If the position description is not known, click . The Positions pop-up window opens with a list of all positions.                                                                                                    |
|                         | To search for specific positions, type data in one or more of the search fields. Click <b>Search</b> . A list of data that matches the search criteria is displayed.                                                                                                    |
|                         | Select a position number from the list. Otherwise, click <b>Cancel</b> .                                                                                                    |
|                         | The position <b>Description</b> field in the top grid is only enabled for editing if the <b>Allow CYR Position Description Changes (Admin only)</b> field is selected on the District Administration > Options > PMIS District Options page.                                         |

| <b>Budget Pay Amount</b>                                                                      | Type the salary for the position.                     |
|-----------------------------------------------------------------------------------------------|-------------------------------------------------------|
| ☐ Under Vacancy/Budget Information:                                                           |                                                       |
| $\square$ Click $ ot\!\!\!\!\!\!\!\!\!\!\!\!\!\!\!\!\!\!\!\!\!\!\!\!\!\!\!\!\!\!\!\!\!\!\!\!$ | osition detail information for the selected position. |
| ☐ Click <b>Retrieve</b> . The ass                                                             | ociated billet information is displayed.              |

| Equivalent Units       | Type the full-time equivalent number used to calculate the number of units. This field is used when a supplement amount is allocated to more than one employee. For example, if two employees with the same position number but different billet numbers share the supplement, type .50 in the field. |  |
|------------------------|----------------------------------------------------------------------------------------------------|--|
| Unemployment Eligible  | Select if the position is to have unemployment taxes calculated as part of the budgeting process.                                                                                                    |  |
| FICA/Medicare Eligible | Click * to select the FICA/Medicare eligibility for the position.                                                                                                    |  |
| TRS Status             | Click * to select the TRS eligibility status for the position.                                                                                                    |  |

## **Date - HRS6120**

### Position Management > Maintenance > PMIS Supplement Admin > Date

This tab is used to create, modify, or delete dates relating to a supplement position record.

## Add or modify a record:

| Field                   | Description                                                                                                    |
|-------------------------|----------------------------------------------------------------------------------------------------|
| Position Number         | Begin typing a position number, a drop-down list of corresponding data is displayed. Select a position number from the list. The field can be a maximum of 13 characters. Leading zeros are not required. However, if alphanumeric values are entered, the field is not zero-filled. |
|                         | If the position number is not known, click . The Positions pop-up window opens with a list of all positions.                                                                                                    |
|                         | To search for specific positions, type data in one or more of the search fields. Click <b>Search</b> . A list of data that matches the search criteria is displayed.                                                                                                    |
|                         | Select a position number from the list. Otherwise, click <b>Cancel</b> .                                                                                                    |
| Position<br>Description | Begin typing a position description, a drop-down list of corresponding data is displayed. Select a position description from the list.                                                                                                    |
|                         | If the position description is not known, click . The Positions pop-up window opens with a list of all positions.                                                                                                    |
|                         | To search for specific positions, type data in one or more of the search fields. Click <b>Search</b> . A list of data that matches the search criteria is displayed.                                                                                                    |
|                         | Select a position number from the list. Otherwise, click <b>Cancel</b> .                                                                                                    |
|                         | The position <b>Description</b> field in the top grid is only enabled for editing if the <b>Allow CYR Position Description Changes (Admin only)</b> field is selected on the District Administration > Options > PMIS District Options page.                                         |

| ☐ Click <b>Retrieve</b> . The associate | ed billet information is | aispiayea. |
|-----------------------------------------|--------------------------|------------|
|-----------------------------------------|--------------------------|------------|

| $\square$ Click $\square$ to display the position | detail information | for the selected position |
|---------------------------------------------------|--------------------|---------------------------|
|---------------------------------------------------|--------------------|---------------------------|

#### ☐ Under **Dates**:

| Date Filled                | Populated with the date the position was filled, or you can type a date in MMDDYYYY format. For a new position, the field is automatically populated with the current date.     |
|----------------------------|----------------------------------------------------------------------------------------------------|
| Date Authorized            | Populated with the date the position was authorized, or you can type a date in MMDDYYYY format. For a new position, the field is automatically populated with the current date. |
| Date Authorization<br>Ends | Populated with the date the position authorization ends, or you can type a date in MMDDYYYY format.                                                                             |

| Date Entered       | Populated with the date the position was entered in the system, or you can type a date in MMDDYYYY format. For a new position, the field is automatically populated with the current date. |
|--------------------|----------------------------------------------------------------------------------------------------|
| 1                  | Populated with the date the position was inactivated, or you can type a date in MMDDYYYY format.                                                                                           |
| Reason Inactivated | Click * to select the reason the position was inactivated.                                                                                                    |

## **Distribution - HRS6120**

### Position Management > Maintenance > PMIS Supplement Admin > Distribution

This tab provides a list of the accounts used to fund the supplement positions.

### Add or modify a record:

| Field                   | Description                                                                                                    |
|-------------------------|----------------------------------------------------------------------------------------------------|
| Position Number         | Begin typing a position number, a drop-down list of corresponding data is displayed. Select a position number from the list. The field can be a maximum of 13 characters. Leading zeros are not required. However, if alphanumeric values are entered, the field is not zero-filled. |
|                         | If the position number is not known, click . The Positions pop-up window opens with a list of all positions.                                                                                                    |
|                         | To search for specific positions, type data in one or more of the search fields. Click <b>Search</b> . A list of data that matches the search criteria is displayed.                                                                                                    |
|                         | Select a position number from the list. Otherwise, click <b>Cancel</b> .                                                                                                    |
| Position<br>Description | Begin typing a position description, a drop-down list of corresponding data is displayed. Select a position description from the list.                                                                                                    |
|                         | If the position description is not known, click . The Positions pop-up window opens with a list of all positions.                                                                                                    |
|                         | To search for specific positions, type data in one or more of the search fields. Click <b>Search</b> . A list of data that matches the search criteria is displayed.                                                                                                    |
|                         | Select a position number from the list. Otherwise, click <b>Cancel</b> .                                                                                                    |
|                         | The position <b>Description</b> field in the top grid is only enabled for editing if the <b>Allow CYR Position Description Changes (Admin only)</b> field is selected on the District Administration > Options > PMIS District Options page.                                         |

| LICK <b>Retrieve</b> . The associated billet information is display |
|---------------------------------------------------------------------|
|---------------------------------------------------------------------|

 $\square$  Click  $\square$  to display the position detail information for the selected position.

The following fields are display only:

- Extra Duty Code
- Account Type
- Budgeted Salary
- Actual Salary
- ☐ Click **+Add** to add a row.

| Activity Code | Click * to select an activity code. |
|---------------|-------------------------------------|

| Account Code      | Type the account code. As you type the data, a drop-down list of corresponding data is displayed. Select an account code from the list.                                                                      |
|-------------------|----------------------------------------------------------------------------------------------------|
| <b>Grant Code</b> | This field is display only.                                                                                                    |
| Workers' Comp     | This field is display only.                                                                                                    |
| •                 | Select to include the distribution amount in the above state base (ASB) distribution for TRS. If the field is not selected, the amount is not used for distribution of the ASB amount on the TRS 373 Report. |
| Percent           | Type the distribution percentage.                                                                                                    |
| Amount            | This field is display only.                                                                                                    |

## **Position Record - HRS6120**

#### Position Management > Maintenance > PMIS Supplement Admin > Position Record

This tab is used to maintain the supplement position record for each supplement position in the LEA.

## Add or modify a record:

| Field                   | Description                                                                                                    |
|-------------------------|----------------------------------------------------------------------------------------------------|
| Position Number         | Begin typing a position number, a drop-down list of corresponding data is displayed. Select a position number from the list. The field can be a maximum of 13 characters. Leading zeros are not required. However, if alphanumeric values are entered, the field is not zero-filled. |
|                         | If the position number is not known, click . The Positions pop-up window opens with a list of all positions.                                                                                                    |
|                         | To search for specific positions, type data in one or more of the search fields. Click <b>Search</b> . A list of data that matches the search criteria is displayed.                                                                                                    |
|                         | Select a position number from the list. Otherwise, click <b>Cancel</b> .                                                                                                    |
| Position<br>Description | Begin typing a position description, a drop-down list of corresponding data is displayed. Select a position description from the list.                                                                                                    |
|                         | If the position description is not known, click . The Positions pop-up window opens with a list of all positions.                                                                                                    |
|                         | To search for specific positions, type data in one or more of the search fields. Click <b>Search</b> . A list of data that matches the search criteria is displayed.                                                                                                    |
|                         | Select a position number from the list. Otherwise, click <b>Cancel</b> .                                                                                                    |
|                         | The position <b>Description</b> field in the top grid is only enabled for editing if the <b>Allow CYR Position Description Changes (Admin only)</b> field is selected on the District Administration > Options > PMIS District Options page.                                         |

| ☐ Click <b>Retrieve</b> . The associated billet information is displayed.                                                                                                    |
|----------------------------------------------------------------------------------------------------|
| ☐ If you click <b>+Add</b> , billet information is populated when data is entered under <b>Occupant</b> . For existing supplement positions, the billet information is display only. |
| $\square$ Click $\wp$ to display the position detail information for the selected position.                                                                                          |
| ☐ Under <b>Occupant</b> :                                                                                                    |

| Employee Nbr         | Type the employee number, or click i to select one from the list.                 |
|----------------------|-----------------------------------------------------------------------------------|
| <b>Employee Name</b> | Populated based on the selected <b>Employee Nbr</b> .                             |
| Recalculate          | Select to recalculate the supplemental pay amount during the forecast processing. |
| Amount               | Type the supplement amount.                                                       |

|                      | Type the number of payments remaining to be made to the employee during the current contract period. This is a required field.      |
|----------------------|----------------------------------------------------------------------------------------------------|
| Nbr Extra Days       | Type the actual number of days the employee worked.                                                                                 |
| Attached to Position | Type the name of the position attached to the selected supplement position,                                                         |
|                      | or click <sup>‡</sup> to select one from the list.                                                                                  |
| Billet               | Type the billet number of the position attached to the selected supplement position. The field can be a maximum of five characters. |
| Emp Nbr/Name         | This field is display only.                                                                                                    |

#### ☐ Under **Position**:

| Status                       | Click * to select the status of the supplement position.                                                                                                    |
|------------------------------|----------------------------------------------------------------------------------------------------|
|                              | A - Active - The position is occupied.                                                                                                    |
|                              | H - Position on Hold - The position is vacant and is not included in the budget.                                                                                                    |
|                              | <i>I - Inactive</i> - The position is vacant and is not included in the budget.                                                                                                    |
|                              | <i>P - Proposed -</i> The position is vacant, never filled, and may become a vacant or active position. A proposed position can be included in the budget if needed.                                                                            |
|                              | V - Vacant - The position is vacant and is included in the budget.                                                                                                    |
| Frequency                    | Click * to select a payroll frequency. This is a required field.                                                                                                    |
| School Year                  | Type the school year in the YYYY format. This is a required field.                                                                                                    |
| Extra Duty Code              | Type the extra duty code, or click is to select a code from the Extra Duty Code list.                                                                                                    |
| Туре                         | This field is display only.                                                                                                    |
| Category                     | Type the code used to categorize positions, or click to select a code from the Category Code list. The field can be a maximum of five characters.                                                                                               |
| Pay Amount Based on Employee | Select to attach the supplement to the position. When selected, the daily rate from the position is multiplied by the extra number of days to calculate the supplement pay amount.                                                              |
| Primary Campus               | Type the campus to which the position is assigned, or click to select a campus from the Campuses list.                                                                                                    |
| Dept                         | Type the department code associated with the selected campus.                                                                                                    |
| Max Days                     | Type the maximum number of days this position is funded. This number is used when calculating the annual pay based on a daily rate. It is also used when calculating the annual salary using the annual salary table. This is a required field. |
| Max Payments                 | Type the maximum number of days the position is funded. This is a required field.                                                                                                    |
| Max Amount                   | Type the maximum amount of the supplement position.                                                                                                    |
| Percent of Year              | Type the percentage of year by which calculate the supplemental pay amount for the new school year flat-rate stipends.                                                                                                    |
|                              | If the percent of day is less than one hundred percent, the percent of day is used to calculate the salary amount by multiplying the percent of day by the amount in the supplemental pay code table for flat-rate stipends.                    |

| One Time<br>Supplement | Select if the supplement pay is to be paid in one payment. If selected, the <b>Pay Date</b> field is required. <b>Note</b> : For type G accounts, if <b>One Time Supplement</b> is not selected, the supplement is added to the base salary for the job associated to the <b>Attached to Position</b> field (or the primary job if the <b>Attached to Position</b> field is blank) and is paid with each contract payment. |
|------------------------|----------------------------------------------------------------------------------------------------|
| Pay Date               | Select the date the one-time supplement is to be paid, or click to select a pay date from the Pay Dates list.                                                                                                    |

## **PMIS Supplement History - HRS6135**

#### Position Management > Maintenance > PMIS Supplement History

This page is used to view historical records of data changed on the Maintenance > Supplement Admin or Maintenance > Supplement Modify pages. Since each change made to a supplement position management record creates a new historical record, many records may exist for an employee. Since this data serves as a historical record, the data should not be altered.

### Retrieve a historical supplement position record:

| Field                   | Description                                                                                                    |
|-------------------------|----------------------------------------------------------------------------------------------------|
| <b>Position Number</b>  | Begin typing a position number, a drop-down list of corresponding data is displayed. Select a position number from the list. The field can be a maximum of 13 characters. Leading zeros are not required. However, if alphanumeric values are entered, the field is not zero-filled. |
|                         | If the position number is not known, click . The Positions pop-up window opens with a list of all positions.                                                                                                    |
|                         | To search for specific positions, type data in one or more of the search fields. Click <b>Search</b> . A list of data that matches the search criteria is displayed.                                                                                                    |
|                         | Select a position number from the list. Otherwise, click <b>Cancel</b> .                                                                                                    |
| Position<br>Description | Begin typing a position description, a drop-down list of corresponding data is displayed. Select a position description from the list.                                                                                                    |
|                         | If the position description is not known, click . The Positions pop-up window opens with a list of all positions.                                                                                                    |
|                         | To search for specific positions, type data in one or more of the search fields. Click <b>Search</b> . A list of data that matches the search criteria is displayed.                                                                                                    |
|                         | Select a position number from the list. Otherwise, click <b>Cancel</b> .                                                                                                    |
|                         | The position <b>Description</b> field in the top grid is only enabled for editing if the <b>Allow CYR Position Description Changes (Admin only)</b> field is selected on the District Administration > Options > PMIS District Options page.                                         |

☐ Click **Retrieve**. The associated billet information is displayed.

| <b>Billet Number</b> | Type the billet number used to identify the various positions within the position  |
|----------------------|------------------------------------------------------------------------------------|
|                      | number. The field can be a maximum of five digits. Leading zeros are not required. |

☐ Click **Retrieve** to display the position history information. The grid displays the following information for the selected employee:

- Billet
- Sch YR
- Update Date
- Description

- Orig Type
- Begin/End
- Freq
- Emp Nbr
- Name

| $\square$ Click $ olimits$ to edit position history. A dialog box with three tabs (Position Record, Distribution | າ, and |
|----------------------------------------------------------------------------------------------------|--------|
| Date) is displayed.                                                                                              |        |

☐ Under **Occupant**, the following fields can be modified unless the billet number is 00000.

| Emp Nbr              | Type the employee number, or click is to select an employee from the Employees list.                                                |
|----------------------|----------------------------------------------------------------------------------------------------|
| <b>Emp Name</b>      | Type the employee name.                                                                                                    |
| Amount               | Type the supplement amount.                                                                                                    |
| Remaining Payments   | Type the number of payments remaining to be made to the employee during the current contract period. This is a required field.      |
| Nbr Extra Day        | Type the actual number of days the employee worked.                                                                                 |
| Attached to Position | Type the name of the position attached to the selected supplement position, or click to select one from the list.                   |
| Billet               | Type the billet number of the position attached to the selected supplement position. The field can be a maximum of five characters. |
| Emp Nbr/Name         | This field is display only.                                                                                                    |

### ☐ Under **Position**:

| Freq                  | Click * to select a payroll frequency. This is a required field.                                                                                                    |
|-----------------------|----------------------------------------------------------------------------------------------------|
| School Yr             | Type the school year in the YYYY format. This is a required field.                                                                                                    |
| Extra Duty Code       | Type an extra duty code, or click to select a code from the Extra Duty Codes lookup.                                                                                                    |
| <b>Primary Campus</b> | Type the code of the primary campus, or click to select a primary campus. This is a required field.                                                                                                    |
| Dept                  | Type the code used by the district to categorize the department associated with the position. The field can be a single digit.                                                                                                    |
| Pct Year<br>Employed  | Type the number which indicates the total percentage of the employee's responsibilities represented by the job entered.  For example, if the job represents half of his total assignment, type 50.                                                                                                    |
| One Time Suppl        | Select if the supplement pay is to be awarded in one payment. If selected, the <b>Pay Date</b> field is required. <b>Note</b> : For type G accounts, if <b>One Time Supplement</b> is not selected, the supplement will be added to the base salary for the job associated to the <b>Attached to Position</b> field (or the primary job if the <b>Attached to Position</b> field is blank) and will be paid with each contract payment. |
| Max Days              | Type the maximum number of days this position is funded. This number is used when calculating the annual pay based on a daily rate. It is also used when calculating the annual salary using the annual salary table. This is a required field.                                                                                                    |

| Orig Type | Click * to select the original transaction type.                                                                      |
|-----------|----------------------------------------------------------------------------------------------------|
|           | Move Forecast to CYR Maintenance Change In Compensation Separation Non-Comp Position Changes Non-Comp Funding Changes |
| Begin/End | Click $\checkmark$ to indicate the beginning and ending position history records.                                     |

On the **Distribution** tab, the distribution information is not required for a new historical transaction.

☐ Click **+Add** to add a row.

| Activity Code         | Click 🗡 to select an activity code.                                                                                                    |  |  |  |  |
|-----------------------|----------------------------------------------------------------------------------------------------|--|--|--|--|
| Account Code          | Type the account code. As you type the data, a drop-down list of corresponding data is displayed. Select an account code from the list.                                                                      |  |  |  |  |
| <b>Grant Code</b>     | Displays the grant code.                                                                                                    |  |  |  |  |
| Workers' Comp         | Displays workers' comp code.                                                                                                    |  |  |  |  |
| Expense 373           | Select to include the distribution amount in the above state base (ASB) distribution for TRS. If the field is not selected, the amount is not used for distribution of the ASB amount on the TRS 373 Report. |  |  |  |  |
| Employer Contribution | Select if the distribution should be included as an employer insurance contribution. The field is only available when account type G is selected.                                                            |  |  |  |  |
| Percent               | Type the distribution percentage.                                                                                                    |  |  |  |  |
| Amount                | Displays the distribution amount.                                                                                                    |  |  |  |  |

#### On the Date tab:

|                | Populated with the date the position was filled, or you can type a date in MMDDYYYY format. For a new position, the field is automatically populated with the current date.                |
|----------------|----------------------------------------------------------------------------------------------------|
|                | Populated with the date the position was authorized, or you can type a date in MMDDYYYY format. For a new position, the field is automatically populated with the current date.            |
|                | Populated with the date the position was entered in the system, or you can type a date in MMDDYYYY format. For a new position, the field is automatically populated with the current date. |
| Date Vacated   | Indicates the date the position was vacated.                                                                                                    |
| Vacated Reason | Indicates why the position was vacated. Click 🗡 to change the reason.                                                                                                    |

This page is intentionally left blank.

~~HIDEPAGE~~

# **PMIS Supplement Modify**

Use the Table of Contents to access a page.

## **Budget- HRS6130**

#### Position Management > Maintenance > PMIS Supplement Modify > Budget

This tab is used to modify budget data related to a supplement position record.

- If the position is vacant, the budget values are used to calculate the budget requirements for the position.
- If the position is for a new employee, the budget values are populated to the new employee's payroll records (e.g., job information, pay information).
- If the position is for an existing employee, the budget values are not used.

### Modify a record:

| Field                   | Description                                                                                                    |  |  |  |  |  |
|-------------------------|----------------------------------------------------------------------------------------------------|--|--|--|--|--|
| Position Number         | Begin typing a position number, a drop-down list of corresponding data is displayed. Select a position number from the list. The field can be a maximum of 13 characters. Leading zeros are not required. However, if alphanumeric values are entered, the field is not zero-filled. |  |  |  |  |  |
|                         | If the position number is not known, click . The Positions pop-up window opens with a list of all positions.                                                                                                    |  |  |  |  |  |
|                         | To search for specific positions, type data in one or more of the search fields. Click <b>Search</b> . A list of data that matches the search criteria is displayed.                                                                                                    |  |  |  |  |  |
|                         | Select a position number from the list. Otherwise, click <b>Cancel</b> .                                                                                                    |  |  |  |  |  |
| Position<br>Description | Begin typing a position description, a drop-down list of corresponding data is displayed. Select a position description from the list.                                                                                                    |  |  |  |  |  |
|                         | If the position description is not known, click . The Positions pop-up window opens with a list of all positions.                                                                                                    |  |  |  |  |  |
|                         | To search for specific positions, type data in one or more of the search fields. Click <b>Search</b> . A list of data that matches the search criteria is displayed.                                                                                                    |  |  |  |  |  |
|                         | Select a position number from the list. Otherwise, click <b>Cancel</b> .                                                                                                    |  |  |  |  |  |
|                         | The position <b>Description</b> field in the top grid is only enabled for editing if the <b>Allow CYR Position Description Changes (Admin only)</b> field is selected on the District Administration > Options > PMIS District Options page.                                         |  |  |  |  |  |

| <b>Budget Pay Amount</b>                                                                      | Type the salary for the position.                     |
|-----------------------------------------------------------------------------------------------|-------------------------------------------------------|
| ☐ Under Vacancy/Budge                                                                         | t Information:                                        |
| $\square$ Click $ ot\!\!\!\!\!\!\!\!\!\!\!\!\!\!\!\!\!\!\!\!\!\!\!\!\!\!\!\!\!\!\!\!\!\!\!\!$ | osition detail information for the selected position. |
| ☐ Click <b>Retrieve</b> . The ass                                                             | ociated billet information is displayed.              |

| Equivalent Units       | Type the full-time equivalent number used to calculate the number of units. This field is used when a supplement amount is allocated to more than one employee. For example, if two employees with the same position number but different billet numbers share the supplement, type .50 in the field. |
|------------------------|----------------------------------------------------------------------------------------------------|
| Unemployment Eligible  | Select if the position is to have unemployment taxes calculated as part of the budgeting process.                                                                                                    |
| FICA/Medicare Eligible | Click * to select the FICA/Medicare eligibility for the position.                                                                                                    |
| TRS Status             | Click * to select the TRS eligibility status for the position.                                                                                                    |

## **Date - HRS6130**

### Position Management > Maintenance > PMIS Supplement Modify > Date

This tab is used to create, modify, or delete dates relating to a supplement position record.

| Field                   | Description                                                                                                    |  |  |  |  |  |
|-------------------------|----------------------------------------------------------------------------------------------------|--|--|--|--|--|
| <b>Position Number</b>  | Begin typing a position number, a drop-down list of corresponding data is displayed. Select a position number from the list. The field can be a maximum of 13 characters. Leading zeros are not required. However, if alphanumeric values are entered, the field is not zero-filled. |  |  |  |  |  |
|                         | If the position number is not known, click . The Positions pop-up window opens with a list of all positions.                                                                                                    |  |  |  |  |  |
|                         | To search for specific positions, type data in one or more of the search fields. Click <b>Search</b> . A list of data that matches the search criteria is displayed.                                                                                                    |  |  |  |  |  |
|                         | Select a position number from the list. Otherwise, click <b>Cancel</b> .                                                                                                    |  |  |  |  |  |
| Position<br>Description | Begin typing a position description, a drop-down list of corresponding data is displayed. Select a position description from the list.                                                                                                    |  |  |  |  |  |
|                         | If the position description is not known, click . The Positions pop-up window opens with a list of all positions.                                                                                                    |  |  |  |  |  |
|                         | To search for specific positions, type data in one or more of the search fields. Click <b>Search</b> . A list of data that matches the search criteria is displayed.                                                                                                    |  |  |  |  |  |
|                         | Select a position number from the list. Otherwise, click <b>Cancel</b> .                                                                                                    |  |  |  |  |  |
|                         | The position <b>Description</b> field in the top grid is only enabled for editing if the <b>Allow CYR Position Description Changes (Admin only)</b> field is selected on the District Administration > Options > PMIS District Options page.                                         |  |  |  |  |  |

| ☐ Click <b>Retrieve</b> . | The | associated | billet | informa | ation i | s displa | ved. |
|---------------------------|-----|------------|--------|---------|---------|----------|------|
|---------------------------|-----|------------|--------|---------|---------|----------|------|

 $\square$  Click  $\bigcirc$  to display the position detail information for the selected position.

#### ☐ Under **Dates**:

| Date Filled                | Populated with the date the position was filled, or you can type a date in MMDDYYYY format. For a new position, the field is automatically populated with the current date.                |
|----------------------------|----------------------------------------------------------------------------------------------------|
| Date Authorized            | Populated with the date the position was authorized, or you can type a date in MMDDYYYY format. For a new position, the field is automatically populated with the current date.            |
| Date Authorization<br>Ends | Populated with the date the position authorization ends, or you can type a date in MMDDYYYY format.                                                                                        |
| Date Entered               | Populated with the date the position was entered in the system, or you can type a date in MMDDYYYY format. For a new position, the field is automatically populated with the current date. |

|                    | Populated with the date the position was inactivated, or you can type a date in MMDDYYYY format. |
|--------------------|--------------------------------------------------------------------------------------------------|
| Reason Inactivated | Click $\checkmark$ to select the reason the position was inactivated.                            |

## **Distribution - HRS6130**

#### Position Management > Maintenance > PMIS Supplement Modify > Distribution

This tab provides a list of the accounts used to fund the supplement positions.

### Modify a record:

| Field                   | Description                                                                                                    |  |  |  |  |  |
|-------------------------|----------------------------------------------------------------------------------------------------|--|--|--|--|--|
| <b>Position Number</b>  | Begin typing a position number, a drop-down list of corresponding data is displayed. Select a position number from the list. The field can be a maximum of 13 characters. Leading zeros are not required. However, if alphanumeric values are entered, the field is not zero-filled. |  |  |  |  |  |
|                         | If the position number is not known, click . The Positions pop-up window opens with a list of all positions.                                                                                                    |  |  |  |  |  |
|                         | To search for specific positions, type data in one or more of the search fields. Click <b>Search</b> . A list of data that matches the search criteria is displayed.                                                                                                    |  |  |  |  |  |
|                         | Select a position number from the list. Otherwise, click <b>Cancel</b> .                                                                                                    |  |  |  |  |  |
| Position<br>Description | Begin typing a position description, a drop-down list of corresponding data is displayed. Select a position description from the list.                                                                                                    |  |  |  |  |  |
|                         | If the position description is not known, click . The Positions pop-up window opens with a list of all positions.                                                                                                    |  |  |  |  |  |
|                         | To search for specific positions, type data in one or more of the search fields. Click <b>Search</b> . A list of data that matches the search criteria is displayed.                                                                                                    |  |  |  |  |  |
|                         | Select a position number from the list. Otherwise, click <b>Cancel</b> .                                                                                                    |  |  |  |  |  |
|                         | The position <b>Description</b> field in the top grid is only enabled for editing if the <b>Allow CYR Position Description Changes (Admin only)</b> field is selected on the District Administration > Options > PMIS District Options page.                                         |  |  |  |  |  |

| $\Box$ | Click Retrieve. | Tha | accaciated | hillat | inform | aatian | :- | dicalayod |  |
|--------|-----------------|-----|------------|--------|--------|--------|----|-----------|--|
| ш      | CIICK Retrieve. | me  | associateu | Dillet | HHOHH  | nation | 15 | uispiaveu |  |

Click  $\wp$  to display the position detail information for the selected position. The following fields are display only:

Extra Duty Code Account Type Budgeted Salary Actual Salary

☐ Click **+Add** to add a row.

| <b>Activity Code</b> | Click * to select an activity code. |
|----------------------|-------------------------------------|
|----------------------|-------------------------------------|

| Account Code      | Type the account code. As you type the data, a drop-down list of corresponding data is displayed. Select an account code from the list.                                                                      |  |
|-------------------|----------------------------------------------------------------------------------------------------|--|
| <b>Grant Code</b> | Displays the grant code.                                                                                                    |  |
| Workers' Comp     | Workers' Comp Displays workers' comp code.                                                                                                    |  |
| Expense 373       | Select to include the distribution amount in the above state base (ASB) distribution for TRS. If the field is not selected, the amount is not used for distribution of the ASB amount on the TRS 373 Report. |  |
| Percent           | Type the distribution percentage.                                                                                                    |  |
| Amount            | This field is display only.                                                                                                    |  |

## **Position Record - HRS6130**

#### Position Management > Maintenance > PMIS Supplement Modify > Position Record

This tab is used to maintain the supplement position record for each supplement position in the LEA.

## Modify a record:

| Field                   | Description                                                                                                    |
|-------------------------|----------------------------------------------------------------------------------------------------|
| <b>Position Number</b>  | Begin typing a position number, a drop-down list of corresponding data is displayed. Select a position number from the list. The field can be a maximum of 13 characters. Leading zeros are not required. However, if alphanumeric values are entered, the field is not zero-filled. |
|                         | If the position number is not known, click . The Positions pop-up window opens with a list of all positions.                                                                                                    |
|                         | To search for specific positions, type data in one or more of the search fields. Click <b>Search</b> . A list of data that matches the search criteria is displayed.                                                                                                    |
|                         | Select a position number from the list. Otherwise, click <b>Cancel</b> .                                                                                                    |
| Position<br>Description | Begin typing a position description, a drop-down list of corresponding data is displayed. Select a position description from the list.                                                                                                    |
|                         | If the position description is not known, click . The Positions pop-up window opens with a list of all positions.                                                                                                    |
|                         | To search for specific positions, type data in one or more of the search fields. Click <b>Search</b> . A list of data that matches the search criteria is displayed.                                                                                                    |
|                         | Select a position number from the list. Otherwise, click <b>Cancel</b> .                                                                                                    |
|                         | The position <b>Description</b> field in the top grid is only enabled for editing if the <b>Allow CYR Position Description Changes (Admin only)</b> field is selected on the District Administration > Options > PMIS District Options page.                                         |

| ☐ Click <b>Retrieve</b> . | . The associated | billet informa | tion is displayed. |  |
|---------------------------|------------------|----------------|--------------------|--|
|---------------------------|------------------|----------------|--------------------|--|

| □ Click P to dis | splay the position | detail information | for the selected | position. |
|------------------|--------------------|--------------------|------------------|-----------|
|------------------|--------------------|--------------------|------------------|-----------|

#### ☐ Under **Occupant**:

| Employee Nbr         | Type the employee number, or click ‡ to select one from the list.                                                              |
|----------------------|----------------------------------------------------------------------------------------------------|
| <b>Employee Name</b> | Populated based on the selected <b>Employee Nbr</b> .                                                                          |
| Recalculate          | Select to recalculate the supplemental pay amount during the forecast processing.                                              |
| Amount               | Type the supplement amount.                                                                                                    |
| Remaining Payments   | Type the number of payments remaining to be made to the employee during the current contract period. This is a required field. |

| Nbr Extra Days              | Type the actual number of days the employee worked.                                                                                 |  |
|-----------------------------|----------------------------------------------------------------------------------------------------|--|
| <b>Attached to Position</b> | Type the name of the position attached to the selected supplement position,                                                         |  |
|                             | or click i to select one from the list.                                                                                             |  |
| Billet                      | Type the billet number of the position attached to the selected supplement position. The field can be a maximum of five characters. |  |
| Emp Nbr/Name                | This field is display only.                                                                                                    |  |

## ☐ Under **Position**:

| Accept Changes                  | Select to indicate that any changes made in the current year will be reflected in the next year. Any changes made in forecast do not reflect in the current year regardless of the field selection.                                             |
|---------------------------------|----------------------------------------------------------------------------------------------------|
| Status                          | Click * to select the status of the supplement position.                                                                                                    |
|                                 | A - Active - The position is occupied.                                                                                                    |
|                                 | H - Position on Hold - The position is vacant and is not included in the budget.                                                                                                    |
|                                 | I - Inactive - The position is vacant and is not included in the budget.                                                                                                    |
|                                 | <i>P - Proposed -</i> The position is vacant, never filled, and may become a vacant or active position. A proposed position can be included in the budget if needed.                                                                            |
|                                 | V - Vacant - The position is vacant and is included in the budget.                                                                                                    |
| Frequency                       | Click * to select a payroll frequency. This is a required field.                                                                                                    |
| School Year                     | Type the school year in the YYYY format. This is a required field.                                                                                                    |
| Extra Duty Code                 | Type the extra duty code, or click is to select a code from the Extra Duty Code list.                                                                                                    |
| Туре                            | This field is display only.                                                                                                    |
| Category                        | Type the code used to categorize positions, or click to select a code from the Category Code list. The field can be a maximum of five characters.                                                                                               |
| Pay Amount Based<br>on Employee | Select to attach the supplement to the position. When selected, the daily rate from the position is multiplied by the extra number of days to calculate the supplement pay amount.                                                              |
| Primary Campus                  | Type the campus to which the position is assigned, or click to select a campus from the Campuses list.                                                                                                    |
| Dept                            | Type the department code associated with the selected campus.                                                                                                    |
| Max Days                        | Type the maximum number of days this position is funded. This number is used when calculating the annual pay based on a daily rate. It is also used when calculating the annual salary using the annual salary table. This is a required field. |
| Max Payments                    | Type the maximum number of days the position is funded. This is a required field.                                                                                                    |
| Max Amount                      | Type the maximum amount of the supplement position.                                                                                                    |
|                                 |                                                                                                    |

| Percent of Year        | Type the percentage of year by which calculate the supplemental pay amount for the new school year flat-rate stipends.                                                                                                    |
|------------------------|----------------------------------------------------------------------------------------------------|
|                        | If the percent of day is less than one hundred percent, the percent of day is used to calculate the salary amount by multiplying the percent of day by the amount in the supplemental pay code table for flat-rate stipends.                                                                                                    |
| One Time<br>Supplement | Select if the supplement pay is to be awarded in one payment. If selected, the <b>Pay Date</b> field is required. <b>Note</b> : For type G accounts, if <b>One Time Supplement</b> is not selected, the supplement will be added to the base salary for the job associated to the <b>Attached to Position</b> field (or the primary job if the <b>Attached to Position</b> field is blank) and will be paid with each contract payment. |
| Pay Date               | Select the date the one-time supplement is to be paid, or click <sup>‡</sup> to select a pay date from the Pay Dates list.                                                                                                    |

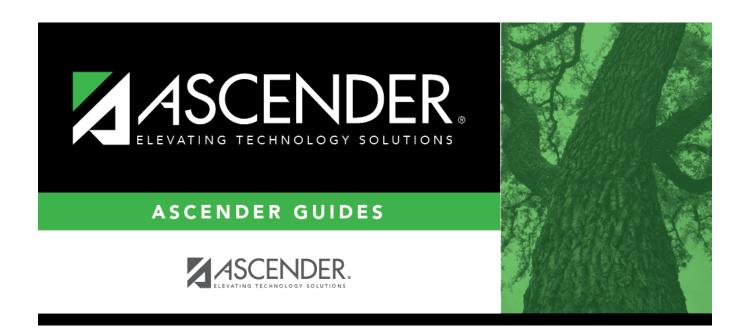

## **Back Cover**